# **REPRO-5 BENUTZER-HANDBUCH**

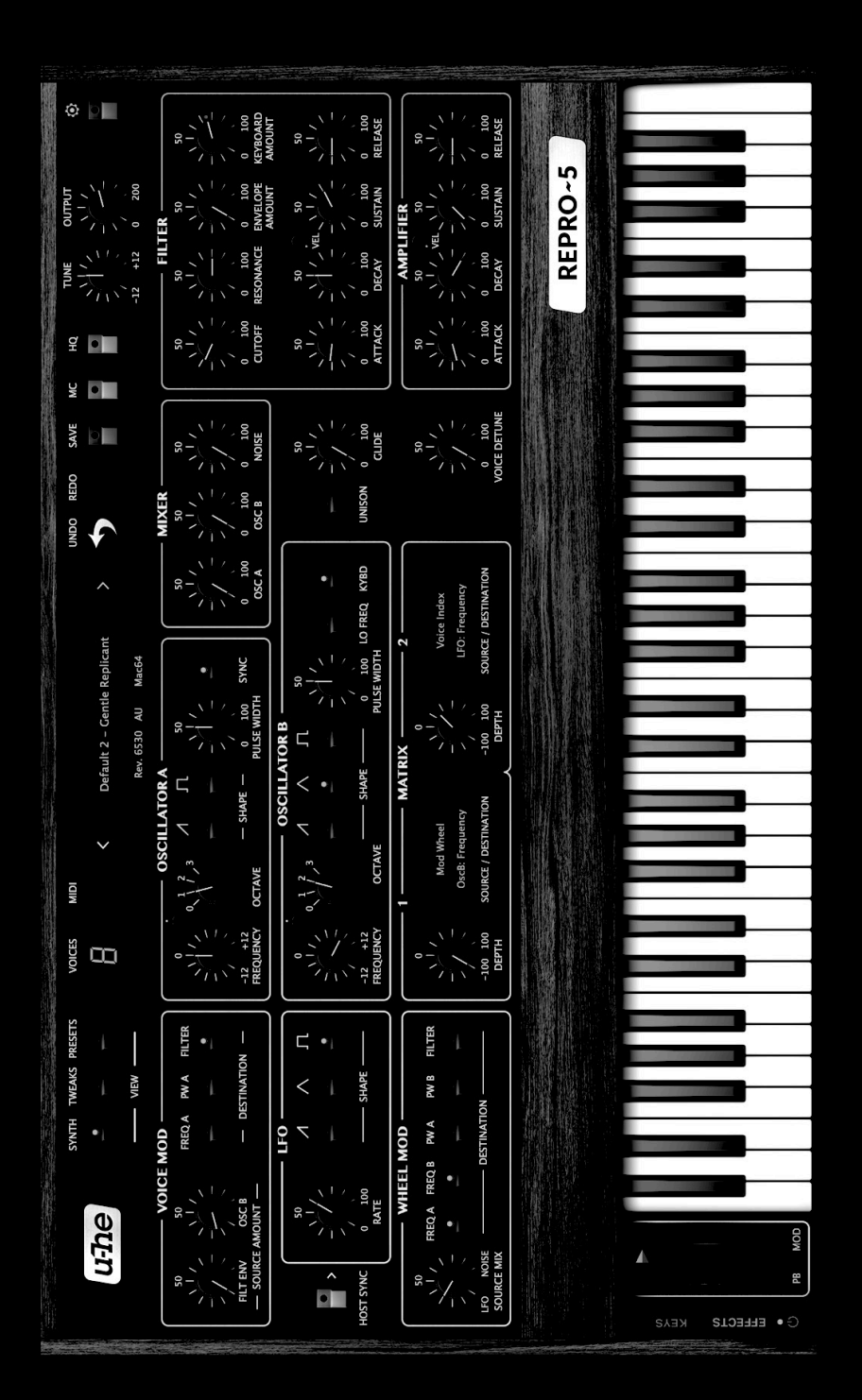

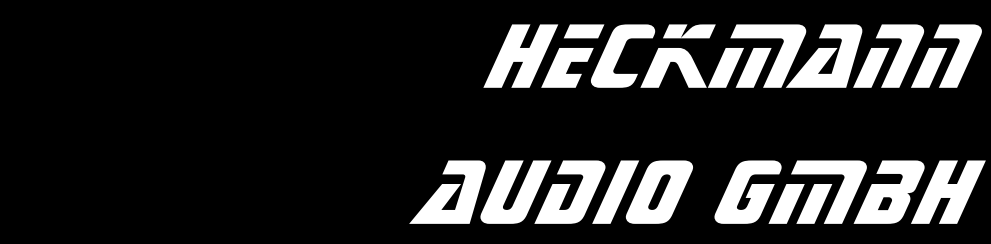

#### REPRO-5 SYNTHESIZER BENUTZERHANDBUCH

Von u-he / Heckmann Audio

Revision 1.1.2 S/N 1000 und höher Handbuch Ref. HA1000D 22.Juli 2021

## **Über Repro-5**

Zuerst brachten wir das Repro-1 heraus, ein originalgetreues Modell des vielleicht klangstärksten monophonen Keyboards, das jemals gebaut wurde. Repro-1 erwies sich als ein sehr erfolgreiches Produkt! Es schien, als ob die Leute das Repro-1 so sehr mochten, dass sie mehr davon wollten... würden wir bitte in Betracht ziehen, es polyphon zu machen?

Nach einigem Hin und Her entschieden wir uns, unser Bestes zu geben. Ein paar Abstriche waren unvermeidlich (zum Beispiel kann Oszillator B in Repro-1 seine eigene Pulsbreite modulieren, was wir in Repro-5 gerne weggelassen haben).

Bald merkten wir, was mit unserem neuen Baby geschah: Es ähnelte mehr und mehr seinem wahren Vater, einem berühmten 5-stimmigen polyphonen Synthesizer der gleichen Firma aus dem Jahr 1978. Wir waren uns bewusst, dass ein polyphoner Repro-1 niemals ein 100%iger Klon dieses Synthesizers werden würde, aber mit dem gleichen Sound und ein paar Verbesserungen reichen 99% völlig aus, danke!

Hier ist er also: Alle liebenswerten Eigenheiten des klassischen polyphonen Synthesizers, plus einige Ergänzungen, darunter mehr Stimmen (max. 8) und eine Reihe von sehr hübschen Stomp-Boxen. Wir hoffen, dass der Repro-5 schnell zu Ihrem liebsten "klassischen analogen Polysynth" wird.

#### <span id="page-1-0"></span>**Produktnamen**

Die mehrstimmige Version wurde aus offensichtlichen Gründen Repro-5 genannt, aber wir standen vor einem weiteren Problem: Repro-5 musste innerhalb des Dateilayouts liegen, das wir bereits für Repro-1 eingerichtet hatten und wir konnten nicht alles intern in Repro umbenennen, ohne dass unsere bestehenden Repro-1-Kunden darunter leiden würden. Repro-5 verwendet also Ressourcen in Repro-1-Ordnern. Ignorieren!

So: Das Produktbündel namens Repro enthält zwei Plug-ins — einen Monosynth namens Repro-1 und einen Polysynth namens Repro-5. Der Installer für beide heißt immer noch Repro-1. Alles klar?

*- Urs und das Team* 

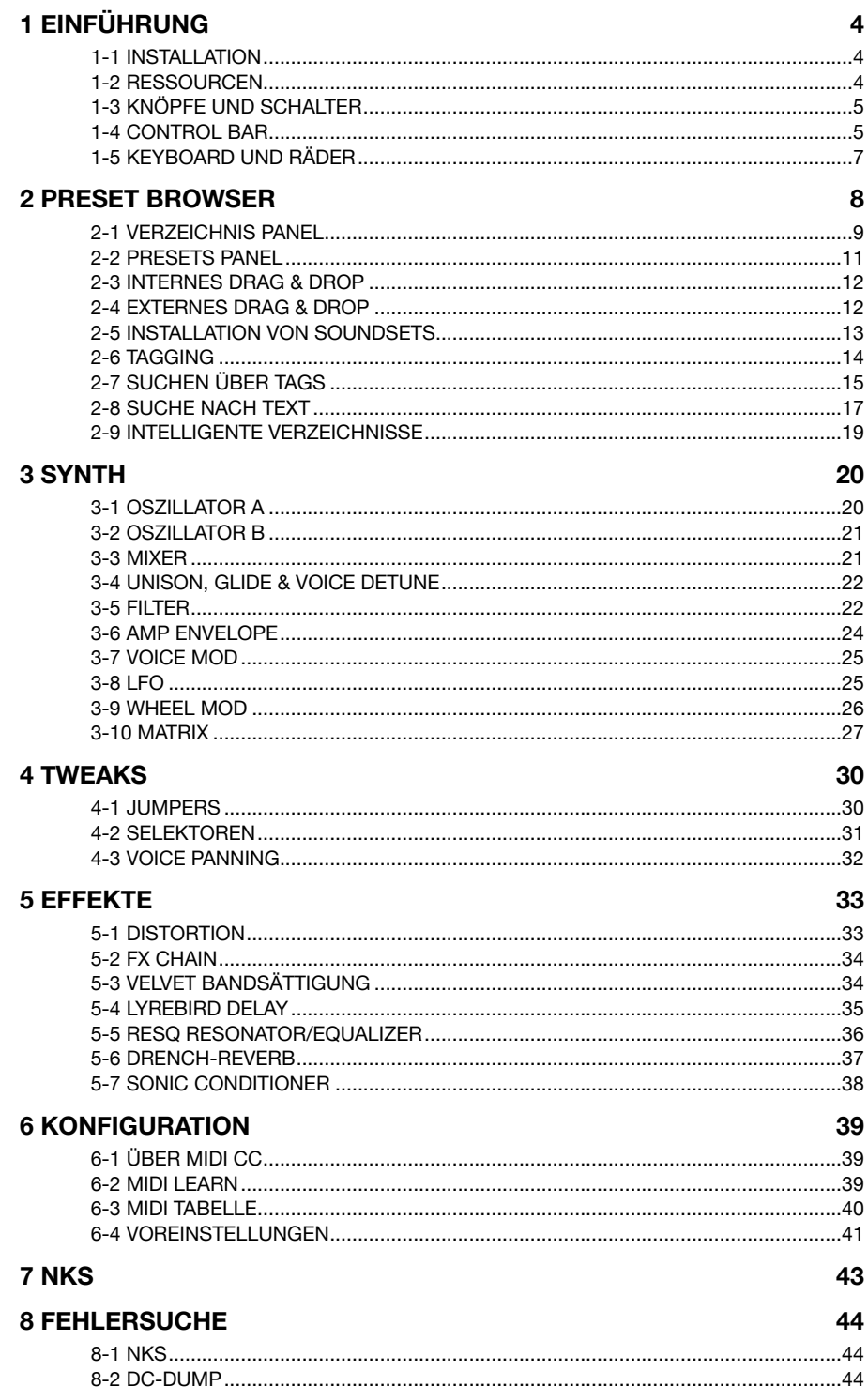

## <span id="page-3-0"></span>**1 Einführung**

## <span id="page-3-1"></span>**1-1 INSTALLATION**

#### **Mit dem folgenden Verfahren werden sowohl Repro-1 als auch Repro-5 auf Ihrer Festplatte installiert.**

Rufen Sie die **[Repro](https://u-he.com/products/repro/)**-Webseite auf und laden Sie das neueste Installationsprogramm für Ihr System (Mac/Win) herunter. Entpacken Sie die komprimierte Datei, öffnen Sie das Verzeichnis Repro-1 und starten Sie das Installationsprogramm.

Die einzige Einschränkung der Demo ist ein leichtes Knacken in unregelmäßigen Abständen nach etwa zwei Minuten Benutzung. Ansonsten ist die Demo voll funktionsfähig. Diese Knackgeräusche verschwinden, nachdem Sie eine Lizenz erworben und die Seriennummer eingegeben haben. Weitere Informationen finden Sie in der *ReadMe*-Datei, die dem Installationsprogramm beiliegt. Repro-1 verwendet standardmäßig die folgenden Verzeichnisse:

## **Windows**

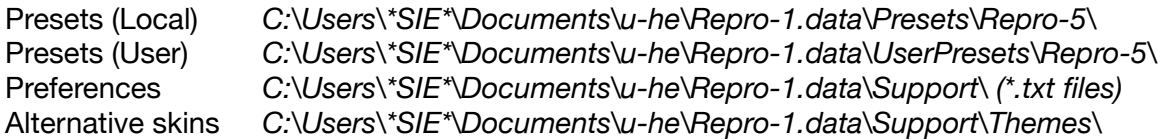

Pfade, die nicht standardisierte Zeichen enthalten, werden nicht unterstützt. Wenn eine frühere Installation, z. B. in den *VstPlugins*-Verzeichnis, keine Probleme mit den Dateiberechtigungen verursacht hat, können Sie sie dort sicher neu installieren.

#### **macOS**

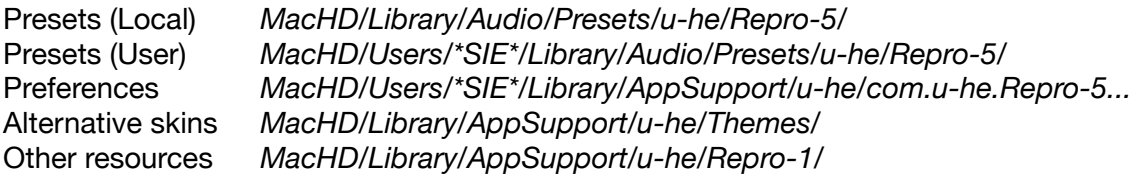

Das "Repro-1" in den obigen Pfaden ist kein Copy/Paste-Fehler. Siehe **[Produktnamen](#page-1-0)** auf Seite 2!

Um Repro zu deinstallieren, löschen Sie die Plugin-Dateien und die oben genannten Verzeichnisse.

**Wichtig!** Echtzeit-Malware-Scanner (z.B. Windows Defender), die u-he Plugin-Ressourcen scannen dürfen, verlangsamen den Browser je nach Anzahl der Voreinstellungen erheblich. Bitte fügen Sie das Verzeichnis Repro-1.data zur Ausnahmeliste des Scanners hinzu (Sie können sicher sein, dass wir dort keine ausführbaren Dateien abgelegt haben). Mac-Besitzer, die einen Malware-Scanner verwenden, sollten die oben genannten */u-he/-*Ressourcenverzeichnisse in die Ausnahmeliste aufnehmen.

## <span id="page-3-2"></span>**1-2 RESSOURCEN**

## **u-he Online**

Downloads, Newsartikel und Support finde Sie auf der **[u-he Website](https://u-he.com/)** Für lebhafte Diskussionen über u-he Produkte, besuchen Sie das **[u-he Forum](https://www.kvraudio.com/forum/viewforum.php?f=31)** Für Freundschaft und informelle Neuigkeiten, besuchen Sie die **[u-he Facebook-Seite](https://www.facebook.com/uheplugins)** Für u-he Presets (freie und bezahlte) besuchen Sie die **[Patchlib](https://u-he.com/community/patchlib/)**-Seite Für Video-Tutorials und mehr, besuchen Sie unseren **[u-he youtube](https://www.facebook.com/uheplugins)** Kanal Persönliche Bilder und ein paar Videos finden Sie auf unserer **[Instagram-Seite](https://www.instagram.com/uheplugins/)** Audio-Demos von Soundsets finden Sie in unserer **[Soundcloud](https://soundcloud.com/uheplugins)**

## **u-he Team 2021 (Q2)**

Urs Heckmann (Boss, Konzepte, viel Code) Jayney Klimek (Büroleitung) Howard Scarr (Benutzerhandbücher, Presets, Grump) Rob Clifton-Harvey (IT-Administration, Backend-Entwicklung) Sebastian Greger (GUI-Designs, 3D Dinge) Jan Storm (Framework, mehr Code) Alexandre Bique (alles rund um Linux) Oddvar Manlig (Geschäftsentwicklung) Viktor Weimer (Support, Presets) Thomas Binek (QA, Fehlersuche, Presets) Henna Gramentz (Büroaufsicht, Support) Frank Hoffmann (Framework, Browser) Alf Klimek (Rockstar, Studio, Sprecher) Sebastian Hübert (Medien, Synthwave) David Schornsheim (mehr Code) Stephan Eckes (noch mehr Code) Luca Christakopoulos (Kommunikationsdesign)

Besonderen Dank an:

**William Rodewald** für die Hardware-Analyse und den Code **John Bowen** für einige geschichtsträchtige Voreinstellungen **Brian Rzycki** für die Pflege der ursprünglichen Patch-Bibliothek

Übersetzung von Michael Reukauff

## <span id="page-4-0"></span>**1-3 KNÖPFE UND SCHALTER**

Die Regler reagieren auf vertikales Klicken und Ziehen sowie auf die Bewegung des Mausrads (keine Klicks erforderlich). Sie können die meisten Parameter feineinstellen, meist mit einer Auflösung von 0,01, indem Sie die SHIFT-Taste gedrückt halten, bevor Sie auf den Drehknopf klicken. Wie die Schalter reagieren, hängt von einer globalen Voreinstellung namens *Schalterverhalten* ab — siehe Kapitel **[Konfiguration](#page-38-0)**.

Der Name und der Wert des Reglers, der gerade bearbeitet wird, erscheint in der **Datenanzeige**, die Sie in der Mitte der Reglerleiste finden (siehe unten).

**Parameter sperren:** Um zu verhindern, dass sich ein Wert ändert, wenn Sie das Preset wechseln, verwenden Sie die Lock-Funktion: Klicken Sie mit der rechten Maustaste auf einen beliebigen Regler und wählen Sie den letzten Eintrag im Menü. Vergessen Sie nicht, die Sperre anschließend wieder aufzuheben, sonst klingen die Presets "falsch".

**Eingeben von Werten:** Der Wert des zuletzt verwendeten Reglers kann durch Eingabe von Zahlen auf der Computertastatur eingestellt werden. Die Schalter haben ganzzahlige Indizes, z.B. können Sie *Clock* auf 1/16 setzen, indem Sie '19' eingeben. Bitte beachten Sie, dass Hosts unterschiedlich auf Tastatureingaben reagieren, während ein Plug-in den Fokus hat möglicherweise müssen Sie eine Option setzen, um diese Funktion zuzulassen. Im Zweifelsfall lesen Sie bitte in der Dokumentation Ihres Host-Programms nach.

## <span id="page-4-1"></span>**1-4 CONTROL BAR**

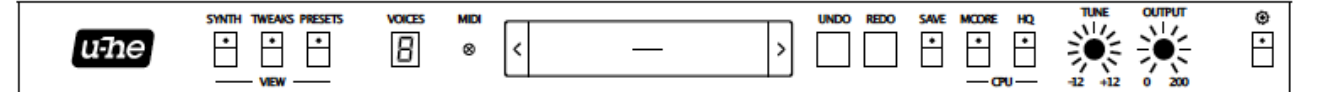

u**-he Logo:** Ein Klick auf u-he öffnet ein Popup-Menü mit Links zu dieser Bedienungsanleitung, zu unserer Homepage, zu unserem Support-Forum und zu verschiedenen sozialen Netzwerken.

**SYNTH, TWEAKS, PRESETS:** Diese Schaltflächen schalten zwischen den drei Grundansichten von Repro-5 um. Um sicherzustellen, dass jede neue Instanz in der aktuellen Ansicht geöffnet wird, klicken Sie mit der rechten Maustaste auf eine beliebige Stelle in der Reihe der Schaltflächen und wählen Sie *current as default*.

**MIDI-**Aktivität**:** Eine Anzeige, die blinkt, wenn MIDI-Daten empfangen werden.

**Datenanzeige:** Die Textanzeige im oberen Bereich erfüllt mehrere Aufgaben. Normalerweise zeigt es den Namen des Presets an. Wenn Sie auf die Dreiecke klicken, können Sie durch alle Presets blättern, während Sie durch Klicken in die Mitte des Displays ein beliebiges Preset aus dem aktuellen Verzeichnis auswählen oder ein Initialisierungs-Preset laden können. Während des Editierens werden der Parametername und der Wert für einige Sekunden im Display angezeigt.

Tasten **UNDO / REDO:** Rechts von der Datenanzeige befindet sich ein Tastenpaar, mit dem Sie eventuelle "Fehler" korrigieren können. Obwohl die Anzahl der Schritte im Puffer begrenzt ist, können Sie sogar einen Wechsel des Presets rückgängig machen, so dass ein Wechsel des Presets nicht den Verlust Ihrer Arbeit bedeutet.

**Preset** Knöpfe: Diese gehen vorwärts und rückwärts durch alle Repro-5-Voreinstellungen.

**SAVE**-Taste: Speichert die Presets entweder im aktuell gewählten Verzeichnis oder im "User" Verzeichnis, abhängig von der Einstellung *Save Presets To* (**[siehe Kapitel 6](#page-38-0)**). Um ein anderes Verzeichnis zu wählen, klicken Sie auf PRESETS und navigieren Sie im Verzeichnis. Klicken Sie dann auf [SAVE], geben Sie Ihrem Preset einen passenden Namen und geben Sie alle Details ein, die im PRESET INFO-Bereich des Browsers erscheinen sollen. Hinweis: Bitte vermeiden Sie bei der Benennung von Verzeichnissen/Presets diese Zeichen: (\ / ? % \* : " > < =).

Wenn Sie mit der rechten Maustaste auf [SAVE] klicken, öffnet sich ein Menü mit einer Auswahl an Dateiformaten. Die empfohlene h2p-Option ist unser plattformübergreifendes Format (editierbarer Text), während h2p extended zusätzliche lesbare Informationen enthält. Die native Option ist das Standardformat Ihres Systems (.fxp für VST und AAX, .aupreset für Audio Units). Eine nksf-Option erscheint auch in der VST2-Version — **[siehe Kapitel 7](#page-42-0)**.

**MCORE** (multicore) Knöpfe: Alle gespielten Stimmen werden auf mehrere CPU-Threads verteilt, so dass mehrere gleichzeitig gespielt werden können. Dies funktioniert gut auf neueren Prozessoren (z.B. i5 und i7), aber bitte beachten Sie, dass die Leistung tatsächlich reduziert werden kann, wenn Ihre CPU älter ist. Einige Hosts bieten ihre eigene Multicore-Unterstützung an, was ebenfalls zu einer schlechteren Leistung für Repro-5 führen kann. In solchen Fällen schalten Sie bitte einen dieser Threads aus. Siehe **[Multicore-Threads](#page-40-1)** im Abschnitt Einstellungen.

**HQ**-Knopf: Die globale *High Quality*-Option sollte nur für extreme FM-Sounds oder extreme Tonhöhen erforderlich sein. Die Modellierung auf Schaltkreisebene erfordert ohnehin viel CPU-Leistung und es macht keinen Sinn, diese Anforderung für einen geringen oder gar keinen Unterschied im Klang zu verdoppeln. Überlegen Sie sorgfältig!

**VOICES**: Die maximale Anzahl von Stimmen, die gespielt werden, bevor es zum Notenklau kommt. Auch die Anzahl der gestapelten Stimmen, wenn UNISON eingeschaltet ist.

**TUNE:** Stimmt das Preset in einem Bereich von +/- 12 Halbtönen. Für die Feinabstimmung halten Sie die SHIFT-Taste auf Ihrer Computertastatur gedrückt.

**OUTPUT**: Letzter Lautstärkeregler, nach dem Verstärker und allen Effekten. Normalerweise auf 12 Uhr, d.h. 100% eingestellt, kann die Lautstärke aber bei Bedarf auf bis zu 200% anheben.

**Konfigurationstaste**: Ein Klick auf das Zahnrad öffnet die Konfigurationsseiten, die sowohl MIDI-Steuerungsoptionen als auch einige globale Einstellungen enthalten. Siehe **[Kapitel 6](#page-38-0)**.

## <span id="page-6-0"></span>**1-5 KEYBOARD UND RÄDER**

Mit der FX-Schaltfläche unten links schalten Sie zwischen den Effekten und der Tastaturansicht um:

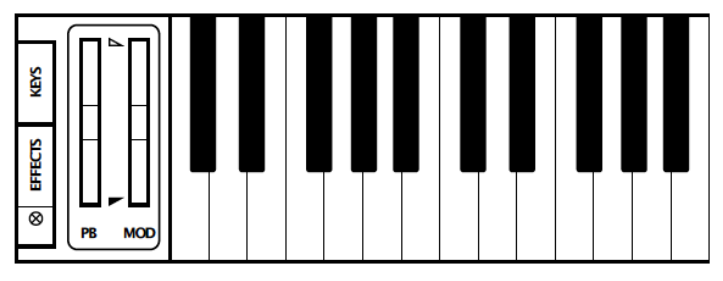

**Keyboard**: Der größte Teil dieses Bedienfelds wird von einer 5-Oktaven-Tastatur eingenommen der gleiche Bereich wie beim Original-Synthesizer. Sie können die Tasten anklicken, um Noten zu spielen. Wenn Sie auf eine Taste doppelklicken, wird die Note gehalten, bis Sie auf eine andere klicken.

Unmittelbar links neben der Tastatur befinden sich zwei "linke Bedienelemente"...

**PITCH BENDER (PB):** Mittige Steuerung der Gesamttonhöhe. Die Bereiche (nach unten und oben, von 0 bis 48 Halbtönen) können auf der TWEAKS-Seite eingestellt werden. Das Pitchrad des Repro-5 spiegelt eingehende MIDI-Pitchbend-Daten wider, kann aber auch mit der Maus bewegt werden.

**MODULATIONSRAD (MOD):** Spiegelt eingehende MIDI CC#01 (Modulationsrad), kann aber auch mit der Maus bewegt werden. Nicht mittig gefedert, sondern nur positiv, 0.00 bis 100.00.

**WHEEL MOD LIMITS:** Die kleinen Dreiecke zwischen den beiden Rädern dienen dazu, die oberen und unteren Grenzen der Radmodulation festzulegen (siehe **[WHEEL MOD](#page-25-0)**). Wenn Sie z. B. eine bestimmte Mindestmenge an LFO-/Rauschmodulation wünschen, wenn das Rad ganz nach unten gedreht ist, schieben Sie das rote Dreieck ein wenig nach oben. Um den Vibratobereich einzuschränken, d.h. den maximalen Wert zu begrenzen, ziehen Sie das weiße Dreieck nach unten. Um beide Dreiecke zusammen zu bewegen, drehen Sie das Mausrad.

Hinweis: Diese Begrenzungen haben keinen Einfluss auf die Tiefe der Radmodulation, die in der MATRIX definiert ist.

## **Vibrato über Modulationsrad**

- Aktivieren Sie im WHEEL MOD-Panel die FREQ-Tasten für beide Oszillatoren
- Stellen Sie die WHEEL MOD LIMITS auf 0.00 und etwa 10.00
- Wenn Sie ein gewisses Mindestvibrato benötigen, wenn das Rad in der niedrigsten Position steht, stellen Sie das untere (rote) Dreieck ganz leicht nach oben.

## <span id="page-7-0"></span>**2 PRESET BROWSER**

Klicken Sie in der Kontrollleiste auf die Registerkarte PRESETS. Sie sollten etwas wie dies hier sehen:

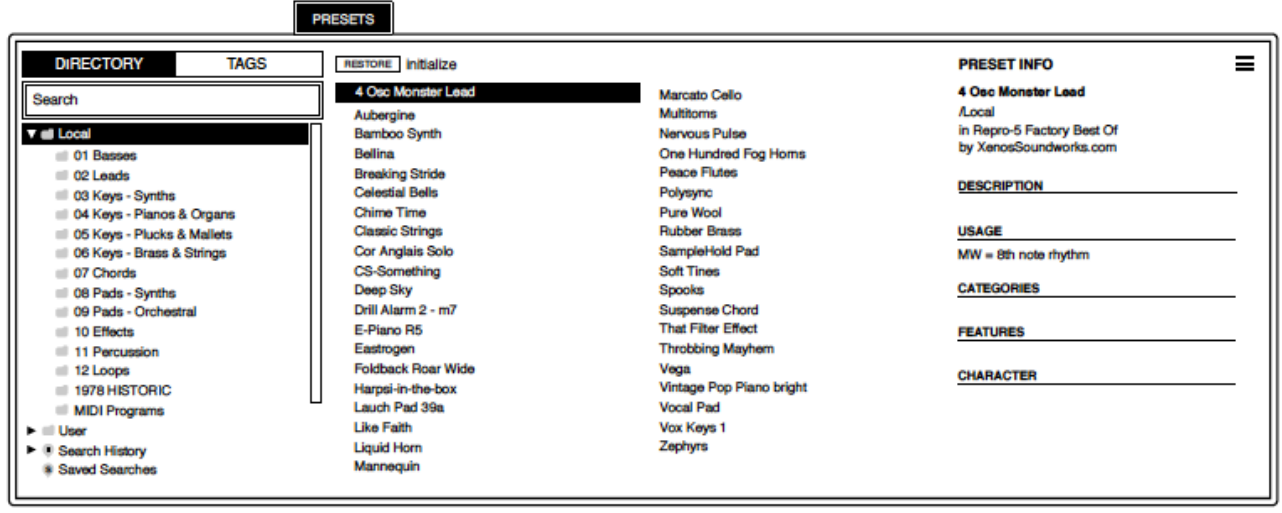

Links erscheinen die Verzeichnisse (ziehen Sie die Scrollbar, um mehr zu sehen), in der Mitte die Presets und rechts die Informationen über das gerade aktive Preset. Wenn Sie überhaupt keine Presets sehen können, klicken Sie auf *Local* und dann auf **01 Basses** (zum Beispiel). Wenn Sie kein PRESET INFO-Panel sehen, klicken Sie auf die Schaltfläche [≣] in der oberen rechten Ecke und aktivieren Sie *Show Preset Info*.

Hinweis: Das lokale Stammverzeichnis enthält eine repräsentative Auswahl an Presets.

Um ein Preset zu laden, klicken Sie auf dessen Namen. Unmittelbar nach der Auswahl eines Presets können Sie mit den Cursortasten Ihres Computers durch alle anderen Presets navigieren.

## **Default, initialisieren**

Jedes Mal, wenn Repro-5 gestartet wird, prüft es, ob das Stammverzeichnis 'Local' ein Preset namens *Default* enthält. Wenn diese Datei existiert, wird sie anstelle des Demo-Sounds geladen.

Wenn Sie wollen, dass Repro-5 mit einer einfachen Vorlage anstelle des Standard Presets startet, klicken Sie mit der rechten Maustaste auf die Datenanzeige und wählen Sie *init* (initialisieren). Vergewissern Sie sich, dass das Stammverzeichnis 'Local' geöffnet ist und [SAVE] Ihr Preset unter dem Namen *default*.

Beachten Sie, dass *default* nicht im Browser angezeigt wird. Wenn eine neue Instanz von Repro-5 Ihr neues Preset nicht lädt, ist es wahrscheinlich stattdessen in 'User' gelandet. In diesem Fall sollten Sie die Einstellung *Save Presets To* (in Configuration/Preferences) ändern und die obigen Schritte wiederholen.

#### **Weitere Sounds**

Soundsets, die wir online verkaufen, sind im .uhe-soundset Format (siehe **[2-4 INSTALLIEREN](#page-12-0)  [VON SOUNDSETS](#page-12-0)**). Viele Sounds von Drittanbietern, sowohl kommerzielle als auch kostenlose, sind auch über die **[Patchlib](https://u-he.com/community/patchlib/)** erhältlich.

## <span id="page-8-0"></span>**2-1 VERZEICHNIS PANEL**

Wenn Sie dieses Feld im PRESETS-Browser des Repro-5 nicht sehen, klicken Sie auf DIRECTORY.

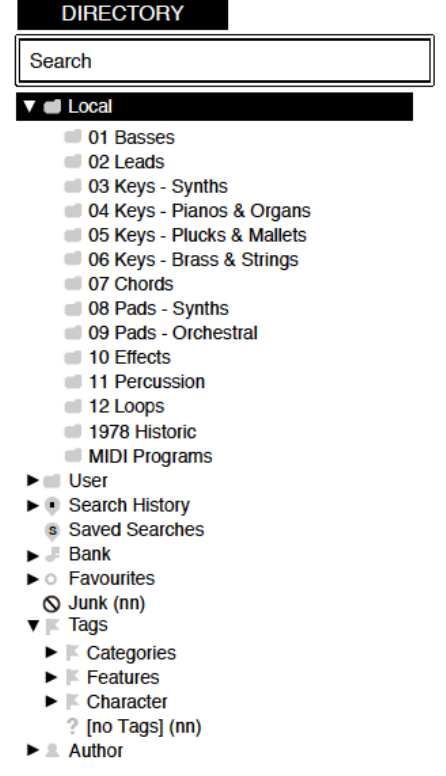

## **Das Verzeichnis 'Local'**

Die werkseitigen Presets des Repro-5 sind in die Verzeichnisse 01 bis 10 einsortiert. Wir empfehlen Ihnen, dort keine Presets hinzuzufügen oder zu entfernen, sondern alle Ihre Kreationen in 'User' zu speichern (siehe unten).

Das Verzeichnis '1978 Historic', benannt nach dem Jahr, in dem der Hardware-Vorläufer des Repro-5 zum ersten Mal erschien, enthält 40 Presets, die akribisch von verschiedenen Quellen neu erstellt wurden.

'Local' enthält auch ein spezielles Verzeichnis namens '**MIDI Programs**', das normalerweise leer ist. Wenn die erste Instanz von Repro-5 startet, werden bis zu 128 Presets aus diesem Verzeichnis in den Speicher geladen, so dass sie per MIDI-*Program Change* ausgewählt werden können. Es ist eine gute Idee, diese Presets z.B. '000 rest-of-name' bis '127 rest-of-name' zu nennen, da sie in alphabetischer Reihenfolge aufgerufen werden.

Aber das ist noch nicht alles: Das Verzeichnis 'MIDI Programs' kann bis zu 127 Unterverzeichnisse enthalten, die über MIDI *Bank Select*-Befehle (CC#0) umgeschaltet werden. Erst *Bank Select*, dann *Program Change* senden. MIDI Programs' ist Bank 0, Unterverzeichnisse werden in alphabetischer Reihenfolge, beginnend mit Bank 1, adressiert.

Wenn Repro-5 einen Program Change empfängt, zeigt es die Bank- und Programm-nummern links neben dem Preset-Namen an, z.B. "0:0" für das erste Preset in der ersten Bank. In bestimmten Hosts, z.B. Ableton Live, wird die erste Bank / das erste Preset jedoch mit "1" statt der korrekten "0" angezeigt.

Um eine weitere mögliche Quelle der Verwirrung zu vermeiden, vergewissern Sie sich, dass sich im Verzeichnis MIDI Programs keine überflüssigen Presets befinden. Alle Dateien dort werden indiziert, egal ob sie sichtbar sind oder nicht.

## **WICHTIG**

Das Verzeichnis "MIDI Programs" kann nicht spontan hinzugefügt, entfernt oder umbenannt werden — alle Änderungen in diesem Verzeichnis werden erst nach einem Neustart der Host-Anwendung aktualisiert.

## **Das Verzeichnis 'User'**

Die beste Adresse für alle Ihre Kreationen! Sie können "User" entweder direkt vor dem Speichern des Presets auswählen oder eine globale Einstellung vornehmen, die sicherstellt, dass das Preset immer in diesem Verzeichnis gespeichert wird — siehe die Einstellung "Presets speichern in" in **[Kapitel 6](#page-38-0)**.

Tipp: Es lohnt sich herauszufinden, wo sich das Verzeichnis User auf Ihrem Computer befindet, insbesondere wenn Sie Soundsets manuell installieren wollen. Klicken Sie mit der rechten Maustaste auf *User* und wählen Sie *Open in Finder /Explorer*.

## **Suchverlauf, Gespeicherte Suchanfragen, Favoriten, Junk, Tags**

Dies sind keine normalen Verzeichnisse, sondern intelligente Verzeichnisse. Siehe **[Abschnitt 2-7](#page-14-0)**.

## <span id="page-9-0"></span>**Verzeichnis-Kontextmenü**

Wenn Sie mit der rechten Maustaste auf ein beliebiges Verzeichnis innerhalb von *Local* oder *User* klicken, wird dieses Menü geöffnet:

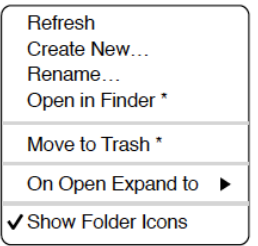

*Refresh***:** Aktualisiert den Inhalt des Browsers. Erforderlich für Windows-Benutzer.

*Create New.***..** Fügen Sie einen leeren Unterordner ein.

*Rename***...** Bearbeiten Sie den Namen des Verzeichnisses.

*Open In Finder/Explorer***:** Öffnet ein Systemfenster für das angeklickte Verzeichnis. Wenn Sie die Optionstaste (Mac) oder die Strg-Taste (Windows) gedrückt halten, ändert sich der Eintrag in *Show in Finder / Explorer* und das Verzeichnis wird hervorgehoben statt geöffnet.

*On Open Expand to:* Diese Optionen bestimmen, wie tief der Browser Unterverzeichnisse öffnet, wenn die Benutzeroberfläche erneut geöffnet oder wenn *refresh* aufgerufen wird. Die erste Option (*none*) klappt alle Verzeichnisse ein, während die letzte Option (*all levels*) alle verschachtelten Verzeichnisse aufdeckt.

*Show Folder Icons:* Deaktivieren Sie diese Option, wenn Sie die Verzeichnissymbole als störend empfinden. Das Junk-Symbol ist immer sichtbar.

## <span id="page-10-0"></span>**2-2 PRESETS PANEL**

Klicken Sie in den zentralen, nicht beschrifteten Bereich des Browsers, um die Presets zu laden...

#### <span id="page-10-1"></span>**Presets Kontextmenü**

Klicken Sie mit der rechten Maustaste, um ein Menü mit Funktionen zu öffnen, die Sie auf einzelne Presets anwenden können.

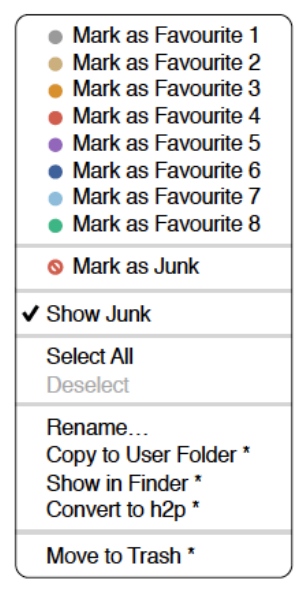

*Mark as Favourite:* Wählen Sie nur einen von acht verschiedenfarbigen Punkten. Um den Punkt wieder zu entfernen, klicken Sie mit der rechten Maustaste auf das/die Preset(s) und wählen Sie *unmark as favourite*.

*Mark as Junk / Show Junk:* Anstatt ungeliebte Presets zu löschen, markieren Sie sie als "Junk", damit sie aus dem Browser verschwinden. Aktivieren Sie *Show Junk*, um stattdessen Junk-Dateien anzuzeigen und markieren Sie sie mit einem STOP-Symbol.

*Select All, Deselect*: Siehe *Mehrfachauswahl* auf der nächsten Seite.

*Rename...:* Mit dieser Funktion können Sie die Namen der Presets ändern. Beachten Sie, dass nur das zuletzt ausgewählte Preset umbenannt werden kann, d.h. Sie können nicht mehrere Dateien gleichzeitig umbenennen.

*Copy to User Folder / Duplicate:* Dieser Eintrag hängt vom Status der **[Save Presets To](#page-40-0)**  Einstellung sowie vom Speicherort der Quell-Presets ab - ob sie sich im lokalen oder im User-Verzeichnis befinden. Ausgewählte Presets werden mit einer an den Namen angehängten Nummer kopiert, die (wie bei der Option **[Auto Versioning](#page-40-0)**) aufsteigend ist, damit kein Preset versehentlich überschrieben werden kann.

*Show in Finder / Explorer:* Öffnet ein Systemfenster für die mit der rechten Maustaste angeklickte Datei. Nur in intelligenten Verzeichnissen ersetzt das Gedrückthalten der Optionstaste (Mac) bzw. der Strg-Taste (Windows) diesen Eintrag durch *Show in Browser,* wodurch die aktuell ausgewählte Datei an ihrem ursprünglichen Ort im Browser von Repro-5 angezeigt wird.

*Convert to native / h2p / h2p extended:* Konvertiert das/die ausgewählte(n) Preset(s) in das Format, das zuvor mit einem Rechtsklick auf die Schaltfläche [SAVE] ausgewählt wurde.

*Move to Trash / Recycle Bin:* Verschiebt das/die ausgewählte(n) Preset(s) in den System-Papierkorb.

## **[RESTORE] Knopf**

Sie können eine beliebige Anzahl von Presets ausprobieren, ohne das unmittelbar vor dem Öffnen des Browsers geladene Preset aus den Augen zu verlieren. Wenn Sie auf die Schaltfläche [RESTORE] klicken, wird das Preset geladen und das zugehörige Verzeichnis geöffnet.

#### **Scan / Ready**

Oben rechts im Preset-Fenster befindet sich ein dunkles Rechteck, das normalerweise mit "ready" beschriftet ist. Immer wenn Sie die Aktualisierungsfunktion verwenden (siehe das Verzeichnis-Kontextmenü auf der vorherigen Seite), verwandelt sich dieses Rechteck in eine Fortschrittsanzeige, die anzeigt, dass die Preset-Datenbank aktualisiert wird.

#### **Mehrfache Auswahl**

Ein Block von Presets kann mit Umschalt+Klick ausgewählt werden und einzelne Presets können mit cmd-Klick (Mac) / alt+Klick (Windows) hinzugefügt werden. Presets können per Drag & Drop in ein anderes Verzeichnis verschoben werden. Um die Auswahl aufzuheben, klicken Sie auf ein nicht ausgewähltes Preset oder wählen Sie im Kontextmenü die Option *Deselect*.

#### **PRESET INFO**

Der Bereich auf der rechten Seite zeigt Informationen über das ausgewählte Preset an. Wenn Sie diese nicht sehen können, klicken Sie auf die Schaltfläche mit den drei Streifen [≡] in der oberen rechten Ecke und markieren Sie *Show Preset Info*. Mit einer weiteren Option im selben Menü können Sie nur die Tags ein- oder ausblenden.

## <span id="page-11-0"></span>**2-3 INTERNES DRAG & DROP**

Sie können einzelne oder mehrere Dateien aus dem Preset-Panel auf beliebige Verzeichnisse im Verzeichnis-Panel ziehen und ablegen. Dateien, die auf reguläre Verzeichnisse gezogen werden, werden verschoben, es sei denn, Sie halten die Optionstaste (macOS) oder die Strg-Taste (Windows) gedrückt; in diesem Fall werden sie stattdessen kopiert. In diesem Fall werden sie stattdessen kopiert. Dateien, die auf intelligente Verzeichnisse gezogen werden, übernehmen die Attribute des jeweiligen Verzeichnisses: Sie können zum Beispiel den Autor- oder Favoritenstatus mehrerer Presets gleichzeitig festlegen. Siehe auch Tagging mit Hilfe der **[Tags-Unterordner](#page-14-0)**.

## <span id="page-11-1"></span>**2-4 EXTERNES DRAG & DROP**

Um Ihre Preset-Bibliothek extern zu verwalten, können Sie Presets und Verzeichnisse zwischen dem Browser von Repro-5 und Ihrem Schreibtisch (oder einem anderen Systemfenster) hin- und herziehen.

Auf dem Mac werden die meisten Finder-Operationen den Browser automatisch aktualisieren. Die Aktualisierung erfolgt möglicherweise nicht sofort, wenn Sie mehrere Formate oder mehrere Host-Anwendungen verwenden, aber in der Regel genügt ein Klick auf die Benutzeroberfläche oder den Verzeichnisbaum (setzt den Fokus auf die angeklickte Instanz von Repro-5). Auf Windows-Systemen ist ein manuelles Aktualisieren (siehe **[Verzeichnis-Kontextmenü](#page-9-0)**) erforderlich, bevor Änderungen am Inhalt des Browsers angezeigt werden.

Ein weiteres kleines Hilfsmittel: Wenn Sie ein Repro-5 Preset z.B. von Ihrem Desktop auf die Datenanzeige ziehen, wird dieses Preset geladen (aber nicht automatisch gespeichert).

#### **Exportieren von intelligenten Verzeichnissen**

Ziehen Sie ein beliebiges intelligentes Verzeichnis auf den Desktop, um ein neues Verzeichnis mit diesen Presets zu erstellen. Ziehen Sie einen Eintrag aus Ihrem Suchverlauf, der Kategorie "FX", den Favoriten oder einem der Autoren.

## **Exportieren von Favoriten- und Junk-Status**

Sie können den Favoritenstatus exportieren, entweder alle auf einmal oder einzeln: Klicken Sie bei gedrückter Umschalttaste auf das Verzeichnis "Favourites" und ziehen Sie es auf den Desktop, um eine Datei mit dem Namen *Favourites.uhe-fav* zu erstellen. Gleiches gilt für Unterordner: Wenn Sie bei gedrückter Umschalttaste z. B. "Favourites 5" anklicken und ziehen, wird eine Datei mit dem Namen *Favorit 5.uhe-fav* erstellt. Die gleiche Methode funktioniert für den Junk-Status, wobei eine Datei namens *Junk.uhe-fav* erstellt wird. Solche Dateien können in den Browser von Repro-5 auf einem anderen Computer importiert werden (z. B. per Drag & Drop auf oder in das Verzeichnis Favoriten oder in das Verzeichnis Junk).

Beachten Sie, dass der Import von .uhe-fav-Dateien von einem anderen Computer nur dann 100%ig korrekt funktioniert, wenn alle Preset-Namen und Speicherorte auf beiden Computern identisch sind!

## <span id="page-12-0"></span>**2-5 INSTALLATION VON SOUNDSETS**

Alle Soundsets, die wir selbst vertreiben, werden (irgendwann) im .*uhe-soundset-*Format verfügbar sein. Dritte sind aufgefordert, dieses Paketformat für ihre eigenen kommerziellen Soundsets zu verwenden - für weitere Informationen wenden Sie sich bitte an unser Support-Team.

## **Standard-Methode**

Zur Installation ziehen Sie die .*uhe-soundset-*Datei in Repro-5 — das geht überall. Das Soundset sollte im Verzeichnis 'User' erscheinen. Wenn dort bereits ein Soundset mit demselben Namen existiert, werden alle geänderten Dateien gesichert und der Speicherort der Sicherungsdatei wird angezeigt.

## **Alternative Methode**

Soundsets im .*uhe-soundset* Format können installiert werden, indem Sie auf das u-he Logo klicken und *Install Soundset...* aus dem Menü wählen. Diese Option ist besonders für Linux nützlich, da die Browser-Version für diese Plattform kein Drag & Drop unterstützt.

#### **Reguläre Verzeichnisse**

Verzeichnisse mit Repro Presets können manuell in das Verzeichnis "User" kopiert oder verschoben werden. Möglicherweise müssen Sie den Browser aktualisieren (siehe Verzeichnis-Kontextmenü), bevor sie dort erscheinen. Eine Aktualisierung ist in der Regel unter Windows notwendig, nicht aber unter macOS.

Hinweis: Da .*uhe-Soundset*-Dateien im Grunde ZIP-komprimierte Verzeichnisse sind, können Sie sie umbenennen, d.h. die lange Dateierweiterung durch '.zip' ersetzen und dann alles auf die übliche Weise entpacken.

## <span id="page-13-0"></span>**2-6 TAGGING**

"Tags" sind Elemente von Metadaten (Informationen), die Sie Presets hinzufügen können, damit diese anhand bestimmter Attribute gefunden werden können. Siehe das Bild unten.

WICHTIG: Ein Klick auf [SAVE] ist nicht erforderlich, da die Tags automatisch aktualisiert werden. Das macht die Bearbeitung von Tags insgesamt viel schneller, bedeutet aber auch, dass Sie es sich zur Gewohnheit machen sollten, Tags erst **nach dem Speichern Ihres Presets**  hinzuzufügen, nicht während Sie es noch bearbeiten. Und warum? Wenn Sie nämlich mitten in der Erstellung einer zweiten Version eines Presets mit dem Ändern der Tags beginnen, ändern Sie auch die Tags im ursprünglichen Preset!

Zum Setzen von Tags haben Sie die Wahl zwischen drei Methoden:

#### **Standardmethode: Verwendung des Tagging-Fensters**

Klicken Sie mit der rechten Maustaste auf den [SAVE]-Button und wählen Sie *Tag this Patch*:

#### **CATEGORY**

**Bass** 

Pads

Leads

Keys

**FX** 

**Drums** Seq+Arp

Other

**FEATURES** Airy Mono **Soft Attack** Analogue Poly **Slow Release Brass** Chord Glide Dist+LoFi **BPM Drones OscSvnc** Evolving CrossMod Organs Dry Rhythmic Modulated Soundscape **Percussive** Strings Synth Vocal Winds

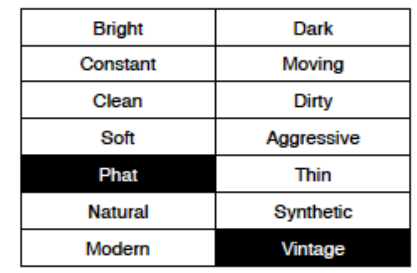

**CHARACTER** 

CATEGORY beschreibt ein Preset in Analogie zu einem Instrumententyp oder einem klassischen Synth-Genre. Jede Kategorie hat ihren eigenen Satz von Unterkategorien. FEATURES sind technische Klassifizierungen und CHARACTER-Tags sind Paare von Gegensätzen, von denen Sie nur einen auswählen können.

## **Alternative 1: Verwendung der PRESET INFO**

Klicken Sie im PRESET INFO-Panel mit der rechten Maustaste auf CATEGORY, FEATURES oder CHARACTER und wählen Sie die Tags aus dem Menü aus oder heben Sie die Auswahl auf. Hinweis: Diese Methode funktioniert nur für einzelne Presets. Wenn Sie mit der rechten Maustaste auf ein vorhandenes Tag klicken, wird die erste Option im Menü zu *remove Tag 'xx'*.

Die Funktion *create Search from Tags* erstellen sucht nach Presets mit ALLEN diesen Tags.

## **Alternative 2: Verwendung der Tags-Unterordner**

Sie können Presets per Drag & Drop in die intelligenten Verzeichnisse von *Tags* ziehen, z. B. *Tags/ Categories/Keys/Bells/*. Um alle Tags aus einem oder mehreren Presets zu entfernen, ziehen Sie sie in das intelligente Verzeichnis [*no Tags*].

## <span id="page-14-0"></span>**2-7 SUCHEN ÜBER TAGS**

Klicken Sie auf die Registerkarte TAGS, um diese Ansicht zu öffnen. Mit den Schaltflächen hier können Sie mit wenigen Mausklicks Suchkriterien nach Tags einrichten:

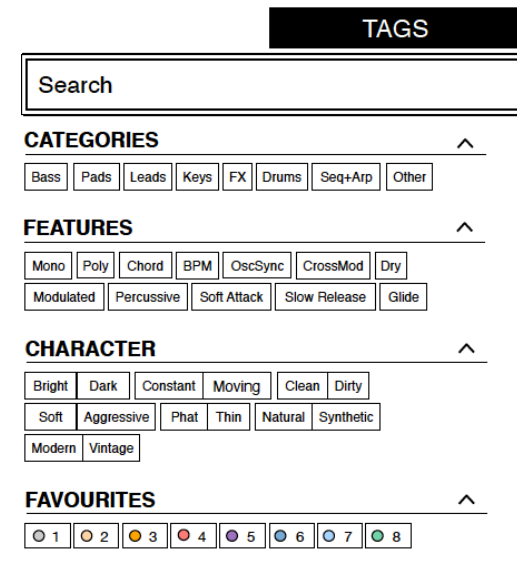

Unter dem Suchfeld befinden sich vier Gruppen von Schaltflächen. Die ersten drei entsprechen den Tags im Tagging-Fenster (siehe vorherige Seite), während Sie mit der unteren Reihe alle Voreinstellungen finden können, die Sie als Favoriten markiert haben.

Wenn Sie auf das [^]-Symbol auf der rechten Seite klicken, werden die Optionen für diesen Tag-Typ ausgeblendet.

#### **Kategorien und Unterkategorien**

Speziell für Category-Tags ist es viel einfacher, eine Schritt-für-Schritt-Anleitung (siehe nächste Seite) zu befolgen, als eine ausführliche technische Beschreibung zu studieren,.Versuchen Sie das:

- Jede der CATEGORIES verfügt über eine Reihe von Unterkategorien. Wenn Sie hier keine Unterkategorie auswählen, bedeutet dies **zeige mir Presets, die mit einer beliebigen Unterkategorie gekennzeichnet sind**. Klicken Sie auf [Leads]
- Sie können mehrere Kategorien ohne Angabe von Unterkategorien auswählen, wenn Sie die **Befehlstaste** (Mac) bzw. die **Alt**-Taste (Windows) gedrückt halten, während Sie auf die Kategorie-Schaltfläche klicken. Versuchen Sie dies mit der Schaltfläche [Keys].
- Die Auswahl der Unterkategorie mit dem gleichen Namen wie die Kategorie bedeutet "zeige mir Presets, die **ohne Unterkategorie** gekennzeichnet sind". In den werkseitigen Presets finden Sie diese nicht.
- Abgeschlossene Kategorie+Unterkategorie-Tags erscheinen unter den Unterkategorien als Schaltflächen mit "Aus"-Schalter [X], so dass Sie weitere Hauptkategorien hinzufügen können, indem Sie einfach darauf klicken.

## **Suchen mit Tags Tutorial**

- Klicken Sie auf die Registerkarte DIRECTORY, klicken SI emit der rechten Maustaste auf *Search History* und wählen *clear*. Doppelklicken Sie auf *Local/02 Leads*, um den Umfang der Suche auf dieses Verzeichnis zu beschränken. Der ausgewählte Pfad */Local/02 Leads*  erscheint sofort unter dem Suchfeld anstelle des Preset-Verzeichnisses.
- Klicken Sie auf die Registerkarte TAGS. Wählen Sie in den Kategorien [Bass]. Es erscheinen Schaltflächen für Unterkategorien und das Preset-Fenster wird aktualisiert, um alle Presets in *02 Leads* aufzulisten, die auch als [Bass] getaggt sind.
- Klicken Sie nun auf [Pads]. Die [Bass]-Kategorie wird ausgeschaltet und das Preset-Fenster wird aktualisiert, um alle Presets in *02 Leads* aufzulisten, die auch als [Pads] gekennzeichnet sind. Beachten Sie, dass Sie noch keine Unterkategorie angegeben haben...
- Halten Sie **cmd** (Mac) bzw. **alt** (Windows) gedrückt und wählen erneut die Kategorie [Bass] aus. Die zuvor ausgewählte Kategorie [Pads] ist nicht mehr umrandet, bleibt aber hervorgehoben und die Liste zeigt alle Presets im Verzeichnis *02 Leads*, die eines dieser Tags haben, ohne Berücksichtigung der Unterkategorien.
- Klicken Sie erneut auf die Registerkarte **DIRECTORY**: Der Text **#Bass:\* #Pads:\*** erscheint im editierbaren Feld sowie im intelligenten Verzeichnis *Search History* (siehe **[Kapitel 2-9](#page-18-0)**), gefolgt von der Anzahl der gefundenen Presets. Der Doppelpunkt trennt die Kategorie von der Unterkategorie und der Stern (\*) bedeutet "jede Unterkategorie, auch keine".
- Klicken Sie erneut auf die Registerkarte **TAGS**. Wählen Sie die Kategorie [Leads], **ohne** diesmal *cmd/alt* zu drücken... die Tags [Bass] und [Pads] werden aus der Suche entfernt. Wählen Sie [Sync] als Unterkategorie. Das Ergebnis ist eine Liste von 16 Presets im Verzeichnis *02 Leads*, die das Tag Leads:Sync haben. Unterhalb der Unterkategorie-Optionen sehen Sie das komplette Tag in der Form [**Kategorie:Unterkategorie|X].**
- Erzielen wir nun mehr Treffer, indem wir eine weitere Unterkategorie hinzufügen: Klicken Sie auf die Unterkategorie [Distorted]. [Sync] bleibt ausgewählt und die Trefferliste wird aktualisiert, um Presets mit **einem der beiden** Tags einzuschließen, 28 insgesamt. Klicken Sie erneut auf [Sync] und die Tag-Suche findet nun nur 17 Presets - alle, die als [Leads: Distorted getaggt sind.]
- Klicken Sie auf die Kategorie [Bass]. Unterhalb der Unterkategorien bleibt der [Leads:Distorted|X]-Schalter an seinem Platz, da dieses Tag vollständig ist (Kategorie plus Unterkategorie). Sehen Sie sich die Kategorie-Tags in PRESET INFO an, indem Sie nacheinander auf mehrere Presets klicken: Jedes hat entweder ein *Leads:Synth*-Tag oder ein *Bass*-Tag (ohne Berücksichtigung der Unterkategorie) oder beides.
- Klicken Sie auf die Registerkarte **DIRECTORY**. Der Text **#Bass:\* #Leads:Distorted** erscheint im Suchfeld und im intelligenten Verzeichnis *Search History*. Wenn Sie abenteuerlustig sind, können Sie diesen Text bearbeiten und die Ergebnisse werden entsprechend aktualisiert.
- Links neben dem grauen Suchpfad befindet sich ein [^]-Symbol für "nach oben". Klicken Sie darauf, um das aktuelle Verzeichnis zu verlassen, d.h. den Suchpfad von */Local/02 Leads* zum */Local*-Stammverzeichnis zu ändern. Die Trefferliste wird sofort auf viele Presets aktualisiert, da die Suche nun den gesamten Bereich */Local* umfasst.
- Ein weiterer Klick auf [^] führt zur gesamten Preset-Bibliothek, d.h. zu */Local* und */User*. Wenn Sie auf das [X]-Symbol rechts neben dem Suchpfad klicken, wird die Suche sofort beendet. Probieren Sie das aus.

Wiederholen Sie den Vorgang bei Bedarf einige Male – Sie werden den Dreh bald raushaben.

## FEATURES, CHARACTER und FAVOURITES

Diese Arten von Tags sind viel einfacher zu erklären. Im Gegensatz zu mehreren Kategorie-Tags, die die Suche **erweitern**, **schränkt** die Auswahl dieser Tag-Typen die Suche immer ein. Lassen Sie uns zum Beispiel die wenigen *unharmonischen Sequenzen* in der gesamten Preset-Bibliothek suchen, unabhängig von der Kategorie:

- Wenn noch KATEGORIEN hervorgehoben sind, klicken Sie darauf.
- Wählen Sie FEATURES = [*Seq*] und CHARACTER =[*Inharmonic*]. Das war's schon.

#### **Zusammenfassung:**

Geben Sie im Bereich VERZEICHNIS einen Suchpfad per Doppelklick an. Wählen Sie im Bereich TAGS Kategorie-Tags aus. Fügen Sie bei Bedarf weitere hinzu, um die Suche zu erweitern, aber denken Sie daran, Cmd (Mac) bzw. Strg (Windows) gedrückt zu halten, wenn Sie Kategorie-Tags beibehalten wollen, die keine Unterkategorie angeben. Wählen Sie Merkmale, Zeichen und/oder Favoriten-Tags aus, um die Suche zu verfeinern. Verlassen Sie jeden Suchpfad, indem Sie auf das [X] rechts daneben klicken.

## <span id="page-16-0"></span>**2-8 SUCHE NACH TEXT**

Das editierbare Feld direkt unter den Registerkarten DIRECTORY und TAGS ermöglicht die Suche nach Presets anhand einer Zeichenkette, d. h. eines Textes. Die Suche bezieht sich normalerweise auf den Namen des Presets, den Autor, die BESCHREIBUNG und die VERWENDUNG (siehe PRESET INFO). Groß- und Kleinschreibung wird nicht berücksichtigt. Anführungszeichen sind nicht erforderlich, es sei denn, Sie müssen Leerzeichen einschließen.

Wenn Sie die Suche auf einen bestimmten Pfad einschränken möchten, z. B. *Local/05 Percussion*, doppelklicken Sie auf das Verzeichnis *05 Percussion*. Dieser Pfad wird dann unter dem Suchfeld angezeigt und Sie sehen nur intelligente Verzeichnisse sowie alle Unterverzeichnisse innerhalb des ausgewählten Pfads (in diesem Beispiel gibt es keine):

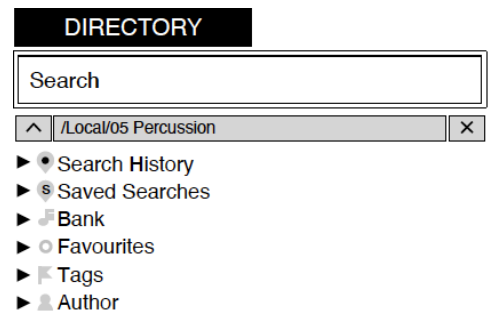

Die Schaltfläche [^] auf der linken Seite verschiebt den Suchpfad eine Ebene nach oben, in diesem Fall nach */Local*. Die Schaltfläche [ X ] auf der rechten Seite setzt den Suchpfad auf die Standardeinstellungen *Local* und *User* (d. h. alle Repro-5-Presets) und die Preset-Verzeichnisse werden wieder sichtbar. Alternativ können Sie auch direkt zu einer höheren Ebene navigieren, indem Sie mit der rechten Maustaste auf den Pfad klicken.

Versuchen Sie eine Textsuche: Geben Sie drei oder vier Buchstaben ein und drücken Sie den Zeilenschalter. Die Eingabe von "*star*" zum Beispiel findet alle Dateien, die die Zeichenfolge *star* enthalten (z. B. *mustard* oder *starters*). Die Eingabe von "*star wars*" (mit den Anführungszeichen) würde z. B. *Battlestar Warship* finden, wenn eine solche Zeichenfolge in den Presets vorhanden wäre.

## **Geltungsbereich**

Sie können den Geltungsbereich der Suche auf den Preset-Namen oder bestimmte Teile von PRESET INFO beschränken, indem Sie **name** (Preset-Name), **author**, **desc** (Beschreibung) oder **use** (Verwendung) gefolgt von einem Doppelpunkt verwenden. Zum Beispiel findet *author:the* alle Presets von Sounddesignern, deren Autorennamen "*the*" enthalten. In ähnlicher Weise findet *desc:space* alle Presets, die das Wort *space* in der Beschreibung enthalten.

## **Logische Operatoren**

Wichtig: Die folgenden logischen Operatoren können nur zwischen Textelementen verwendet werden.

AND erfordert, dass Presets beide Wörter enthalten. Es kann explizit geschrieben werden, wenn Sie es wünschen, ist aber nicht notwendig. Zum Beispiel findet *star AND wars* (oder einfach *star wars*) Presets, die sowohl *star* als auch *wars* enthalten.

OR bedeutet, dass Presets nur eines der Wörter oder beide enthalten können. Zum Beispiel findet *star OR wars* sowohl Presets, die *star* enthalten, als auch Presets, die *wars* enthalten.

NOT schließt Presets aus, die das Wort enthalten. Um alle Presets zu finden, die *star*, aber nicht *wars* enthalten, gib *star NOT wars* ein.

#### **Einschließende Tags**

Reguläre Tags können auch in das Suchfeld eingegeben werden, wenn ihnen ein "#" vorangestellt wird. Zum Beispiel findet name: "hs " #bass:\* alle Presets mit "hs " im Namen, die als Bass mit einer beliebigen oder keiner Unterkategorie gekennzeichnet sind. Der Doppelpunkt trennt Kategorie und Unterkategorie und der Stern (\*) bedeutet "jede Unterkategorie, auch keine". Zwischen mehreren Tags desselben Typs steht ein implizites OR, während zwischen verschiedenen Typen ein implizites AND steht.

Hinweis: In der aktuellen Version des Browsers müssen Tags nach jedem Textelement erscheinen!

#### **Beispiel-Suchen**

Versuchen Sie, diese Beispiele in das Suchfeld von Repro-5 zu kopieren/einfügen.

desc:classic author:ark use: "at =" author:sc Usage:" $bc =$ " "hs " OR XEN #leads:\* tuc NOT " $mw =$ " ark OR howard #bass:wobble — alle ARK plus HS wobble Bässe ark OR NOT how #bass:wobble — alle ARK plus nicht-HS wobble Bässe xs OR NOT ark #bass:wobble — alle XS plus non ARK wobble Bässe

## <span id="page-18-0"></span>**2-9 INTELLIGENTE VERZEICHNISSE**

Intelligente Verzeichnisse enthalten keine Dateien, sondern zeigen die Ergebnisse der Abfrage einer Datenbank mit allen Presets an. Der Inhalt ist daher dynamisch, d. h. er ändert sich, wenn sich die zugrunde liegenden Daten ändern.

#### **Suchverlauf**

Klicken Sie auf dieses Verzeichnis, um die Ergebnisse vergangener Suchen (maximal 10) anzuzeigen. Wenn Sie die Ergebnisse einer Suche dauerhaft speichern möchten, klicken Sie mit der rechten Maustaste und wählen Sie *save Search…* Der Eintrag wird dann in das Verzeichnis 'Saved Searches' verschoben - siehe unten.

Um alle Suchen aus der Liste zu entfernen, klicken Sie mit der rechten Maustaste auf das Verzeichnis "Search History" und wählen Sie *clear*. Hinweis: Einzelne Einträge können hier nicht entfernt werden, im Gegensatz zu 'Saved Searched'...

#### **Gespeicherte Suchvorgänge**

Dieses Verzeichnis enthält Suchvorgänge, die per Rechtsklick aus der "Search History" gespeichert wurden. Wenn Sie Einträge aus "Saved Searched" auf echte Verzeichnisse innerhalb von "Local" oder "User" ziehen, wird ein Verzeichnis erstellt, das Kopien aller gefundenen Presets enthält. Um einzelne gespeicherte Suchen zu entfernen, klicken Sie mit der rechten Maustaste auf die Suche und wählen Sie *delete*.

#### **Favoriten**

8 intelligente Verzeichnisse, eines für jede Favoritenfarbe. Siehe [Kontextmenü Presets.](#page-10-1) Presets, die in einem der Favoriten-Verzeichnisse abgelegt werden, werden als solche markiert.

#### **Junk**

Ein intelligentes Verzeichnis, das auf alle gelöschten Presets verweist. Siehe [Kontextmenü](#page-10-1)  [Presets.](#page-10-1) Presets, die in diesem Verzeichnis abgelegt werden, werden als Junk markiert und verschwinden daher aus dem Rest des Browsers, es sei denn, sie werden sichtbar gemacht (siehe *Show Junk* im [Kontextmenü Presets](#page-10-1)).

#### **Schlagwörter**

Intelligente Verzeichnisse für jede *Kategorie/Unterkategorie*, jedes *Feature* und jedes *Character*-Tag. Presets, die in diesen Verzeichnissen abgelegt werden, übernehmen das entsprechende Tag. Bei Presets, die im Verzeichnis [*no Tags*] abgelegt werden, werden alle *Kategorie-/Unterkategorie*-, *Feature*- und *Character*-Tags entfernt.

#### **Autor**

Intelligente Verzeichnisse für jeden *Autor*. Tipp: Anstatt jede Ihrer Kreationen zu signieren, können Sie auch nur eine von ihnen signieren, dann alle markieren und sie auf *Autor/(Sie)/* ziehen. Da dieser Vorgang nicht rückgängig gemacht werden kann, sollten Sie diese Funktion mit Bedacht einsetzen.

## <span id="page-19-0"></span>**3 SYNTH**

Dieser Abschnitt erklärt die verschiedenen Module, die auf dem SYNTH-Panel verfügbar sind, beginnend mit Oszillator A. Klicken Sie auf die Schaltfläche SYNTH oben links, dieses Panel zu sehen.

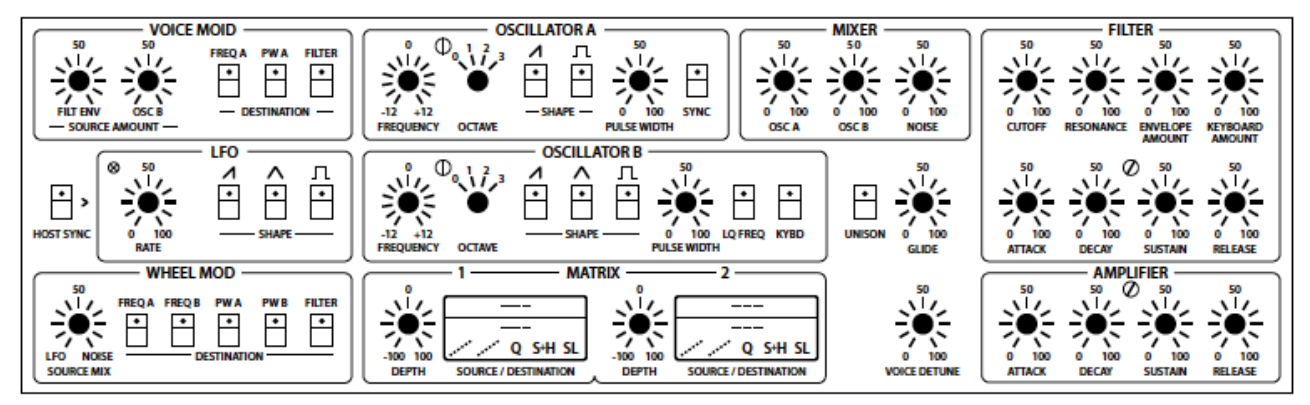

Das Layout ist recht einfach, mit Modulationsparametern auf der linken Seite, Oszillatoren in der Mitte und Filter-/Verstärkereinstellungen auf der rechten Seite. Beginnen wir mit den Oszillatoren...

## <span id="page-19-1"></span>**3-1 OSZILLATOR A**

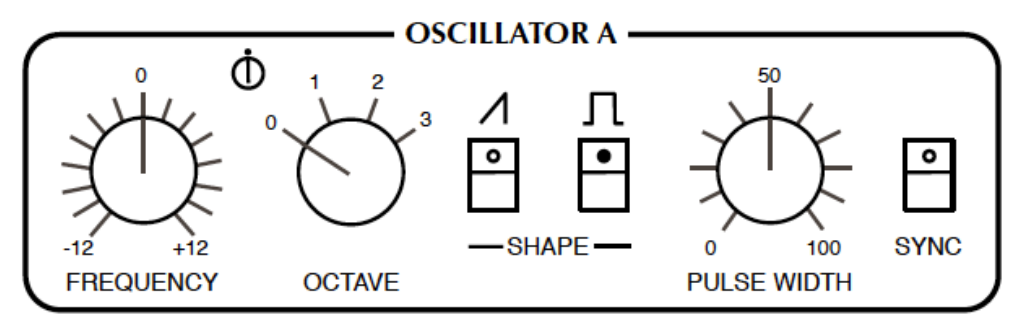

**FREQUENCY**-Regler: Stellt die Tonhöhe in einem Bereich von zwei Oktaven ein (+/- 12 Halbtöne).

**FINE TUNING**-Trimmer zwischen FREQUENCY und OCTAVE: Stellt die Tonhöhe in einem Bereich von 40 Cent ein (+/- 20 Cent). Sein Hauptzweck besteht darin, die Schwebungsrate zwischen den beiden Oszillatoren einzustellen, wenn sie fast im Gleichklang gestimmt sind.

**OCTAVE**-Drehschalter: Transponiert die Tonhöhe des Oszillators über einen Bereich von vier Oktaven.

**SAWTOOTH SHAPE**-Aktiviert die Standard-Brass-Wellenform mit allen Obertönen (ungerade und gerade).

**PULSE SHAPE-**Schalter: In der Stellung 'up' wird eine Wellenform mit einem Obertongehalt aktiviert, der von der Einstellung PULSE WIDTH abhängt, aber im Allgemeinen hohler klingt als der Sägezahn.

Hinweis: Wenn keine der beiden **SHAPE**s eingeschaltet ist, ist OSCILLATOR A stumm.

**PULSE WIDTH**-Regler: Stellt den Obertongehalt der Pulswelle durch Einstellung des "Tastverhältnisses" ein. Der Bereich reicht von 0% bis 100%. Ein Doppelklick auf den Regler ergibt einen 50%igen Puls (eine reine Rechteckwelle, die nur ungeradzahlige Obertöne enthält).

Hinweis1: Bei extremen Werten wird das Signal so dünn, dass es unhörbar wird (DC, Gleichstrom).

Hinweis 2: Der PULSE WIDTH-Regler hat keinen Einfluss auf den Sägezahn.

**SYNC**-Schalter: Harte Synchronisation zwingt die Wellenform von OSC A zum Zurücksetzen, wenn OSC B den Nullpunkt erreicht. Die Frequenz von OSC A muss im Allgemeinen höher sein

als die von OSC B, damit dies richtig funktioniert. Versuch: Mittlere FREQUENCY-Werte können ungewöhnliche Klangfarben bei der nächstniedrigeren Harmonischen von OSC B erzeugen.

## <span id="page-20-0"></span>**3-2 OSZILLATOR B**

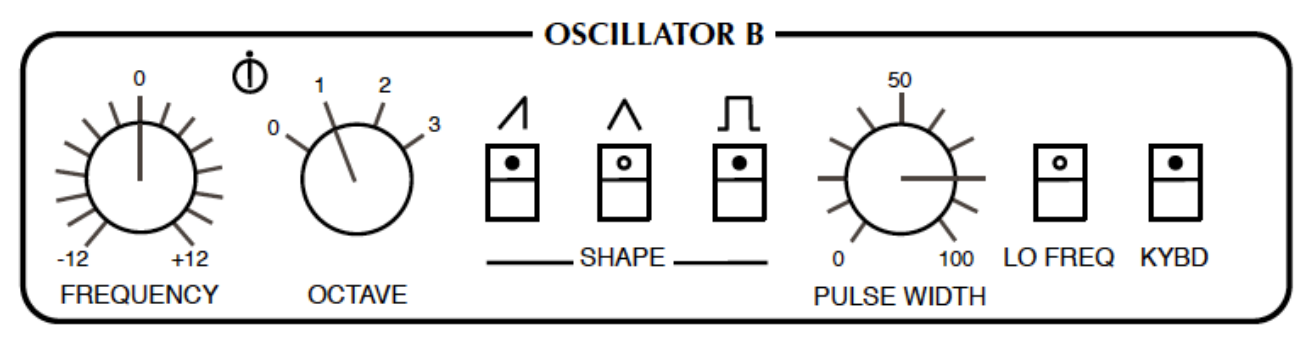

OSC B ist im Grunde dasselbe wie OSC A - ohne SYNC, aber mit den folgenden Extras:

**TRIANGLE SHAPE**-Schalter: Diese Wellenform ist bipolar, d.h. sie fügt der Modulation keinen Gleichstrom hinzu, wenn sie als LFO verwendet wird. Als Audiosignal hat das Dreieck sehr wenig Biss, kann aber zur Anhebung der Grundfrequenz verwendet werden.

**LO FREQ**-Schalter: Erweitert den Bereich von Oszillator B bis hinunter zu Sub-Audio-Frequenzen, die sich für die Verwendung als LFO eignen.

Schalter **KYBD | OFF**: Wenn Sie diesen Schalter auf OFF stellen, wird das Keyboard-Follow deaktiviert, was zu einer konstanten Tonhöhe unabhängig von der gespielten Note führt.

## <span id="page-20-1"></span>**3-3 MIXER**

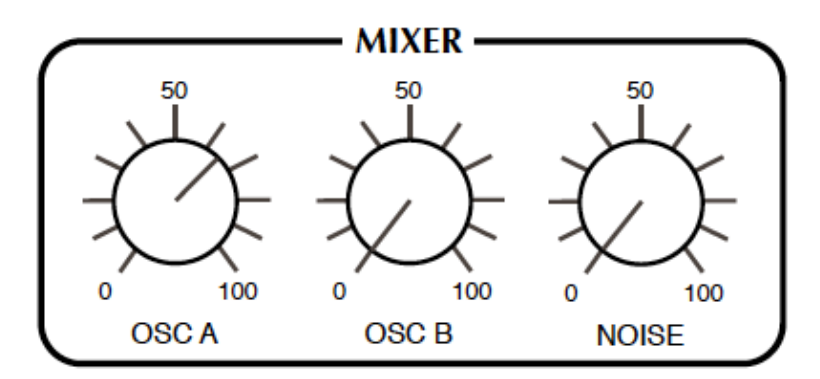

**OSC A**- und **OSC B**-Regler: Die Ausgangspegel der einzelnen Oszillatoren.

**NOISE / FEEDBACK**-Schalter: Wenn sich der Schalter in der Position NOISE befindet, stellt der Regler den Ausgangspegel des Rauschgenerators ein (eine tonlose Audioquelle, die für Bläserund Perkussionseffekte usw. nützlich ist). Wenn sich der Schalter in der Position FEEDB (Rückkopplung) befindet, regelt der Regler den Anteil des Signals, das von der Rückseite des Verstärkers zurück in den MIXER geleitet wird (z. B. zur Bassverstärkung).

## <span id="page-21-0"></span>**3-4 UNISON, GLIDE & VOICE DETUNE**

Rechts von Oszillator B befindet sich ein offener Bereich des Bedienfelds, der die folgenden drei Bedienelemente enthält:

**UNISON**-Taste: Wenn diese Taste aktiviert ist, ordnet Repro-5 alle verfügbaren Stimmen den einzelnen Noten zu. Die Anzahl der VOICES wird in der Kontrollleiste eingestellt. Wenn Sie alle 8 Stimmen mit einer zusätzlichen Verstimmung stapeln, kann UNISON einen wirklich massiven Lead-Sound liefern.

**GLIDE**-Regler: Dieser Regler ist nur wirksam, wenn UNISON eingeschaltet ist. Glide (auch als Portamento bekannt) verzögert die Übergänge zwischen aufeinanderfolgenden Noten. Bei Null springt die Tonhöhe augenblicklich, während Werte über 50 ein sehr langsames Gleiten bewirken.

**VOICE DETUNE**-Regler: Jederzeit wirksam, unabhängig vom UNISON-Status. Pro Stimme subtile bis starke Verstimmung, sowie verschiedene andere Offsets.

Tipp: Um sicherzustellen, dass bei der Wiederholung derselben Note nicht jedes Mal genau dieselbe Verstimmung angewendet wird, gehen Sie in die TWEAKS-Ansicht und setzen Sie den **[REALLOCATE](#page-29-1)**-Jumper auf OFF.

# **UNISON GLIDE**

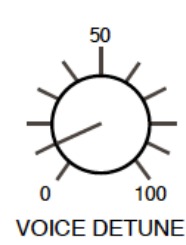

## <span id="page-21-1"></span>**3-5 FILTER**

**CUTOFF**-Drehregler: Stellt die Cutoff-Frequenz für das 24 db/Oktave (4-polige) Tiefpassfilter ein, das ähnlich wie eine Klangregelung funktioniert. Der "Cutoff"-Punkt ist die Frequenz, unterhalb derer alle Komponenten eines Signals durchgelassen werden, während die meisten der höheren Frequenzkomponenten unterdrückt werden.

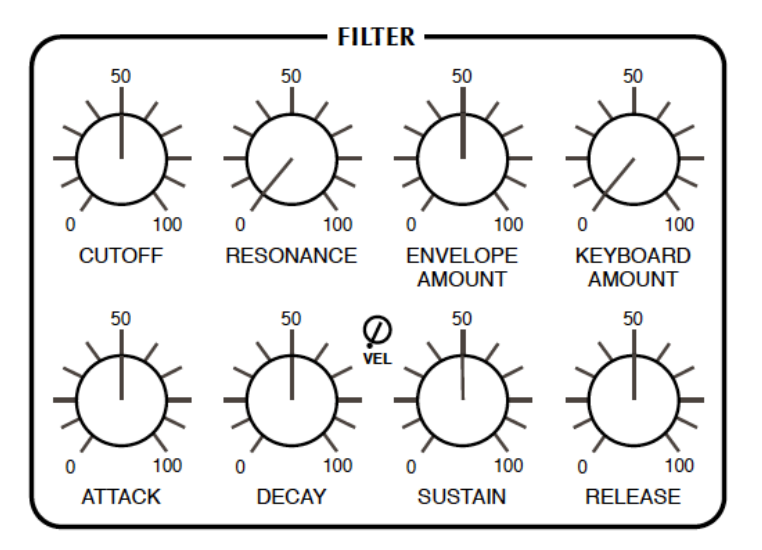

**RESONANCE**-Regler: Bestimmt die Stärke der Rückkopplung im Filterkreis. Je höher die Resonanz ist, desto mehr wird der Cutoff-Punkt betont. Ab einem Wert von 60 beginnt das Filter selbst zu schwingen — es wird zu einem Sinus-Oszillator, dessen Tonhöhe durch den Cutoff-Punkt bestimmt wird. Beachten Sie, dass das Hinzufügen von Resonanz die Lautstärke wie in der original Hardware senkt.

**ENVELOPE AMOUNT-**Regler: Regelt den Anteil der Cutoff-Modulation durch die Filterhüllkurve.

**KEYBOARD AMOUNT**-Regler: Die Stärke der Cutoff-Modulation durch die Tastatur — je höher die Note, desto höher der Cutoff. Bei einer Einstellung von genau 75.00 folgt der Cutoff fast perfekt den Noten.

Die **Filterhüllkurve** wird immer dann ausgelöst, wenn eine Note gespielt wird und wendet eine Kontur auf den Cutoff an. Solange eine Taste gedrückt bleibt, durchläuft die Hüllkurve ihre ATTACK- und DECAY-Stufen, bleibt auf dem SUSTAIN-Pegel, bis die Taste losgelassen wird und fällt dann mit der mit dem RELEASE-Regler eingestellten Rate auf Null:

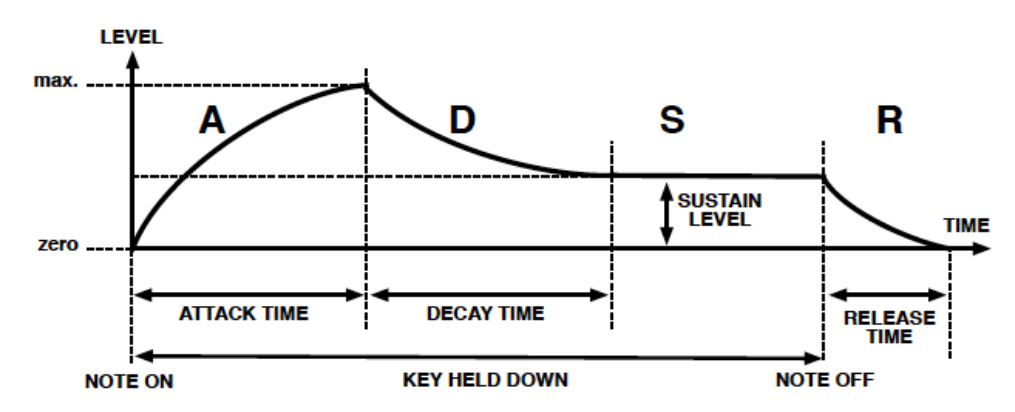

**ATTACK**-Regler: Bestimmt die Zeit, die die Hüllkurve benötigt, um von Null auf das Maximum anzusteigen, im Bereich von 2 Millisekunden bis zu mehr als 15 Sekunden.

**DECAY**-Regler: Bestimmt die Zeit, die die Hüllkurve benötigt, um vom Maximum auf den SUSTAIN-Pegel zu fallen, ebenfalls im Bereich von 2 Millisekunden bis zu mehr als 15 Sekunden.

**VEL**-Trimmer: Stellt die Stärke der Velocity-Modulation für die Filterhüllkurve ein. Bei maximaler Einstellung reduziert die minimale Velocity den Hüllkurvenpegel auf Null.

**SUSTAIN**-Knopf: Der "Hold"-Pegel, von Null bis Maximum. Ein interessantes Detail: Während der Einstellung klingt SUSTAIN immer auf den neuen Wert ab — je länger der DECAY-Wert, desto länger dauert es, bis der neue SUSTAIN-Wert erreicht ist.

**RELEASE**-Regler: Die Zeit, die benötigt wird, um nach dem Loslassen der Taste vom aktuellen Pegel (normalerweise SUSTAIN) auf Null abzufallen. Der Bereich reicht von 2 ms bis zu 55 Sekunden.

## <span id="page-23-0"></span>**3-6 AMP ENVELOPE**

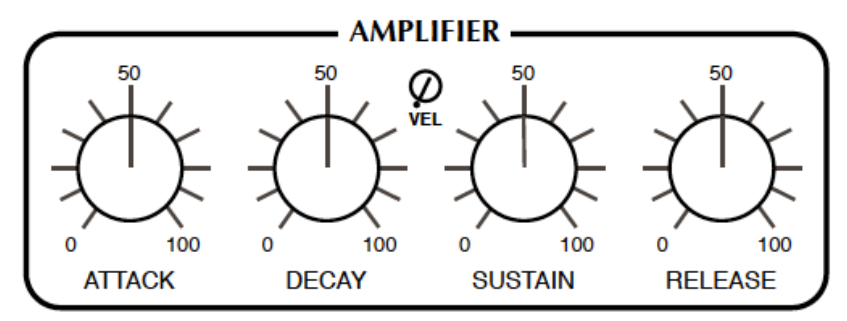

Diese Regler formen die Hüllkurve, die auf die Lautstärke und die Pre-Effekte angewendet wird. Die Verstärkerhüllkurve wird gestartet, sobald eine Note gespielt wird. Solange eine Taste gedrückt bleibt, durchläuft die Hüllkurve die ATTACK- und DECAY-Stufen, bleibt auf dem SUSTAIN-Pegel, bis die Taste losgelassen wird und fällt dann mit der mit dem RELEASE-Regler eingestellten Rate auf Null.

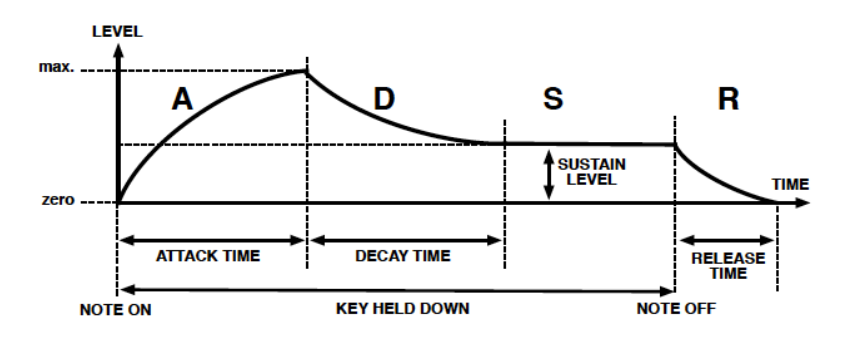

**ATTACK**-Regler: Bestimmt die Zeit, die die Hüllkurve benötigt, um von Null auf das Maximum anzusteigen, im Bereich von 2 Millisekunden bis zu mehr als 15 Sekunden.

**DECAY**-Regler: Bestimmt die Zeit, die die Hüllkurve benötigt, um vom Maximum auf den SUSTAIN-Pegel zu fallen, ebenfalls im Bereich von 2 Millisekunden bis zu mehr als 15 Sekunden.

**VEL**-Trimmer: Stellt die Stärke der Velocity-Modulation für die Filterhüllkurve ein. Bei maximaler Einstellung reduziert die minimale Velocity den Hüllkurvenpegel auf Null.

**SUSTAIN**-Knopf: Der "Hold"-Pegel, von Null bis Maximum. Ein interessantes Detail: Während der Einstellung klingt SUSTAIN immer auf den neuen Wert ab — je länger der DECAY-Wert, desto länger dauert es, bis der neue SUSTAIN-Wert erreicht ist.

**RELEASE**-Regler: Die Zeit, die benötigt wird, um nach dem Loslassen der Taste vom aktuellen Pegel (normalerweise SUSTAIN) auf Null abzufallen. Der Bereich reicht von 2 ms bis zu 55 Sekunden.

## <span id="page-24-0"></span>**3-7 VOICE MOD**

Die Ausdruckskraft eines Synthesizers hängt weitgehend von seinen Modulationsmöglichkeiten ab. Im Repro-5 wird die Modulation in 3 verschiedenen Bereichen zugewiesen (VOICE MOD, WHEEL MOD und MATRIX). **VOICE MOD leitet die Filterhüllkurve und/oder Oszillator B zu drei Zielen:**

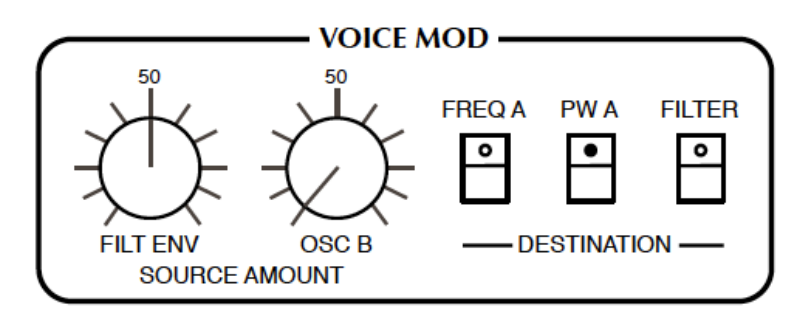

Beide Modulationsquellen sind hier "polyphon": Winzige Unterschiede zwischen den einzelnen Stimmen erzeugen Effekte, die sich von Note zu Note auf subtile, aber interessante Weise unterscheiden. Dies ist anders als bei WHEEL MOD (siehe unten), wo ein einziges Signal alle Stimmen auf dieselbe Weise moduliert.

**FILT ENV**-Regler: Der Anteil der Filterhüllkurve, der an alle ausgewählten Ziele gesendet wird.

**OSC B**-Drehregler: Der Anteil von Oszillator B, der an alle ausgewählten Ziele gesendet wird.

**DESTINATION**-Tasten: Hier wird festgelegt, wohin die Mischung aus Filterhüllkurve und OSC B gesendet werden soll: Oszillator A-Frequenz, Oszillator A-Pulsbreite und Filter-Cutoff.

## <span id="page-24-1"></span>**3-8 LFO**

Zwei der Modulationsquellen — der Filter-Hüllkurvengenerator und Oszillator B — wurden bereits in **[Kapitel 3-6](#page-23-0)** beschrieben. Die dritte Quelle ist der **Niederfrequenz-Oszillator** (LFO):

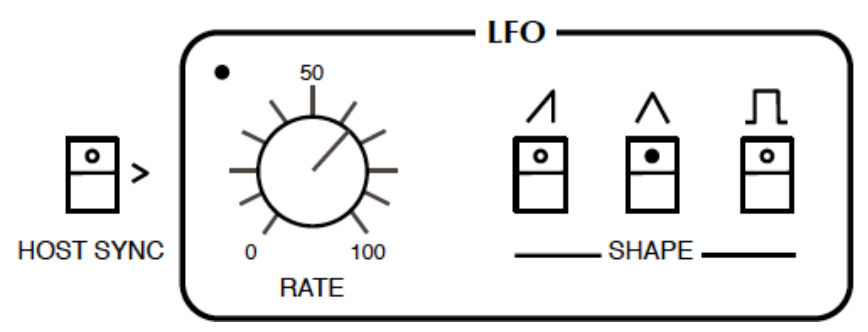

**HOST SYNC**-Schalter: Wenn dieser Schalter aktiviert ist, schaltet die LFO RATE zwischen festen Teilungen relativ zum Host-Tempo um. Die Werte werden als 4/4-Taktunterteilungen von 8/1 (langsamste) bis 1/64 (schnellste) angezeigt. Die Triolenoptionen sind Triolen (3 im Takt von 2) und die Punktoptionen sind punktiert (2 im Takt von 3, d.h. 50% länger als normal):

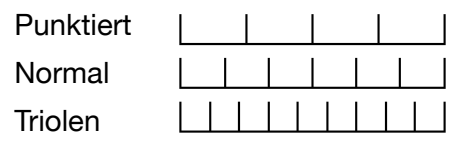

Die Reihenfolge der Werte mag zunächst seltsam erscheinen (z.B. 1/4, dann 1/8 Punkt, dann 1/4 Trip), aber Sie können sicher sein, dass sie korrekt nach Länge sortiert sind.

Wenn HOST SYNC ausgeschaltet ist, kann die Rate frei zwischen etwa 0,03 Hz und 27,5 Hz eingestellt werden.

**SHAPE**-Schalter: Die gleichen Optionen wie bei OSC B, mit dem Unterschied, dass die Pulsbreite des LFOs auf 50% festgelegt ist. Denken Sie daran, dass Sie hier die Formen hinzufügen können, z.B. SAW + SQUARE.

[INTRO](#page-3-0) [PRESETS](#page-7-0) [SYNTH](#page-19-0) [TWEAKS](#page-29-0) [EFFEKTE](#page-32-0) [KONFIG](#page-38-0) [NKS](#page-42-0) 25

## <span id="page-25-0"></span>**3-9 WHEEL MOD**

Globale Modulationseinstellungen. Eine Mischung aus zwei Quellen, LFO und rosa Rauschen, wird an fünf Ziele geleitet: die Frequenz und Impulsbreite jedes Oszillators und die Filter-Cutoff.

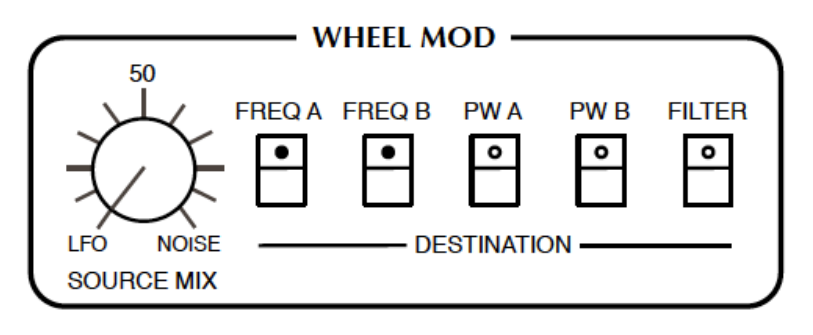

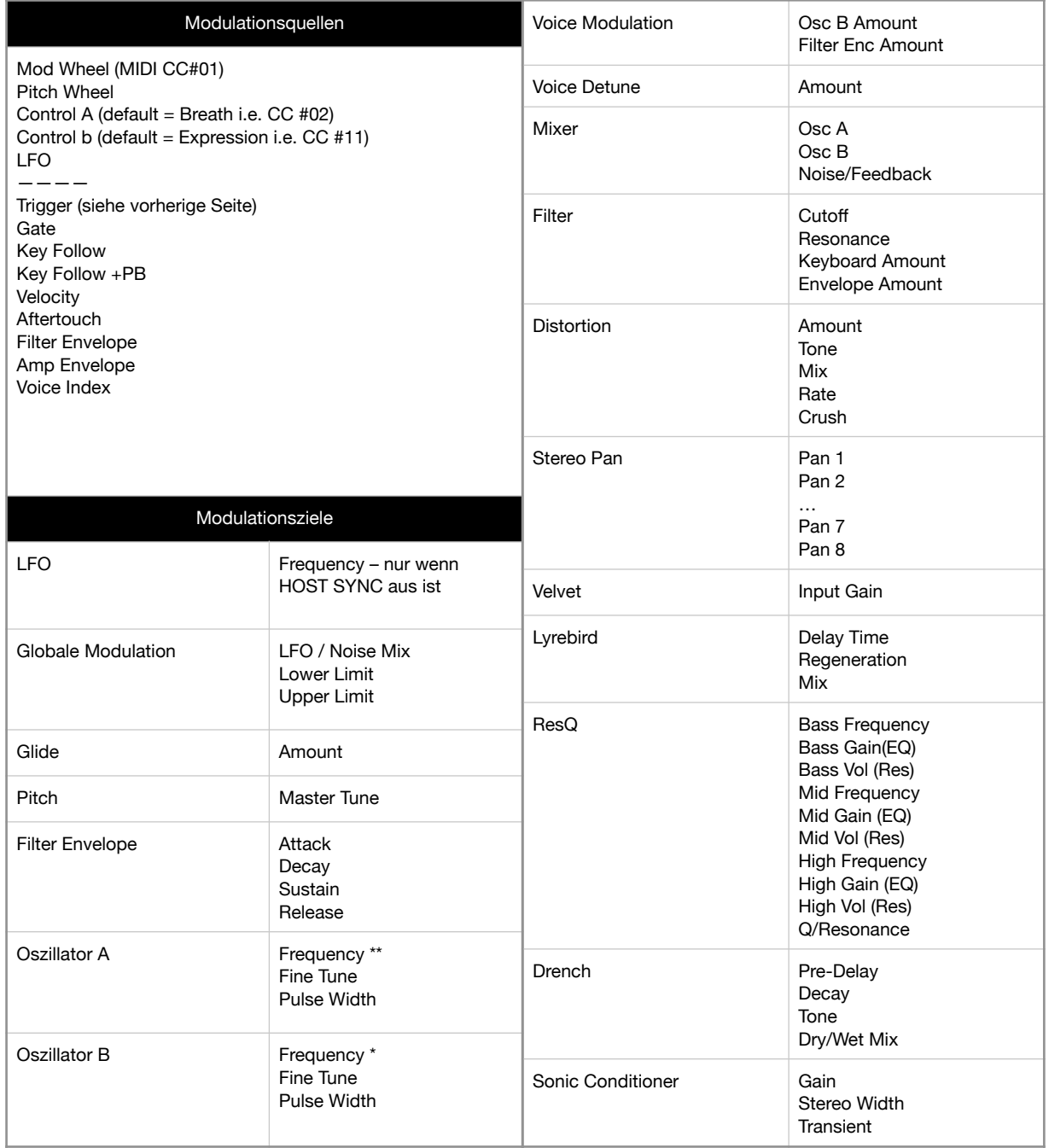

\* Aus technischen Gründen auf den FREQUENCY-Bereich beschränkt

Die Modulationstiefe wird normalerweise durch die Position des Modulationsrads links von der Tastatur eingestellt. Anders als bei der Original-Hardware müssen Sie bei Repro-5 das Modulationsrad jedoch nicht drücken, um überhaupt eine Modulation zu erhalten — die untere Grenze (siehe WHEEL MOD LIMITS auf Seite 5xxxxx) kann verwendet werden, um einen permanenten Mindestwert einzustellen.

**SOURCE MIX-**Regler: Von 100% LFO-Signal über 50% LFO / 50% Rauschen bis 100% Rauschen. Die ursprüngliche Idee war wahrscheinlich, eine organischer klingende zyklische Modulation zu ermöglichen, aber SOURCE MIX kann auch bei der Emulation der Klänge von schweren Industriemaschinen helfen!

**DESTINATION**-Tasten: Wählen Sie Frequenz und Pulsbreite jedes Oszillators und/oder Cutoffs.

Hinweis: Der LFO ist nicht streng global, da seine Rate zwischen den Stimmen variiert werden kann, zum Beispiel durch Modulation der Rate mit Key Follow in der MATRIX.

## <span id="page-26-0"></span>**3-10 MATRIX**

In der unteren Mitte des Bedienfelds befindet sich eine 2-Slot-Modulationsmatrix, mit der Sie die Modulationsmöglichkeiten des Repro-5 erweitern können.

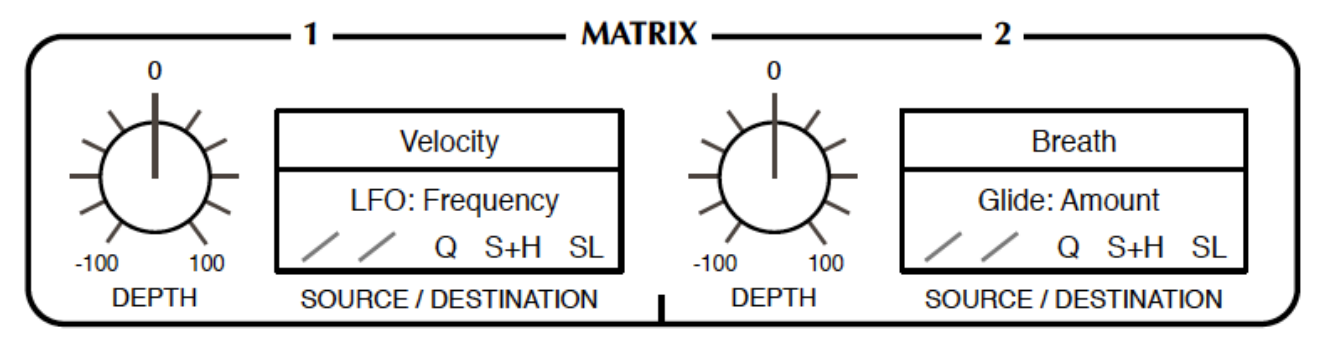

Um eine **QUELLE** auszuwählen, klicken Sie auf einen der oberen Selektoren. Ein Rechtsklick auf den unteren Selektor öffnet ein Menü, in dem Sie ein **ZIEL** auswählen können. Hinweis: Effektparameter werden nur dann im Zielmenü angezeigt, wenn der entsprechende Effekt gerade aktiv ist.

**Drag & Drop** ist eine sehr bequeme alternative Methode zur Zuweisung des Ziels. Klicken Sie mit der linken Maustaste auf den unteren Selektor, ziehen Sie das Fadenkreuz auf ein beliebiges gültiges Steuerelement (es wird hervorgehoben) und lassen Sie dann die Maustaste los.

Auf der nächsten Seite finden Sie eine **Liste mit allen Modulationsquellen und -zielen.** Zwei der Quellen bedürfen vielleicht einer kleinen Erklärung...

*Trigger* ist ein sehr kurzer Impuls, der vom Gate einer jeden Note abgeleitet wird. Sie können ihn verwenden, um einem Sound Punch zu verleihen, indem Sie beispielsweise die Oszillatorfrequenz, den Filter-Cutoff oder den Verzerrungsgrad modulieren.

*Voice Index* ist eine Modulationsquelle, die von der "Nummer" der gespielten Stimme abgeleitet ist (von 1 bis maximal 8). Sie können ihn als universellen **[VOICE DETUNE](#page-24-0)** verwenden, um einen beliebigen Parameter mit einem quasi-zufälligen Wert zu modulieren.

## **Slot-Modifikatoren**

Unmittelbar unter den Zielwahlschaltern befinden sich Schaltflächen zur Auswahl von **Slot-Modifier-Optionen**, die das Modulationssignal bearbeiten, bevor es das Ziel erreicht. Von links nach rechts sind dies: *Curve, Rectify, Quantise, Sample & Hold Trigger (S+H)* und *Slew Limiter (SL).* 

## **Kurve**

Mit diesen Optionen können Sie die Modulationsquelle auf eine S-Kurve "mappen". Eine bipolare Rampe, z. B. vom LFO oder dem Pitch Bender, wird in eine der folgenden Kurven umgewandelt, während eine positive unipolare Quelle nur die obere Hälfte jeder Kurve verwendet:

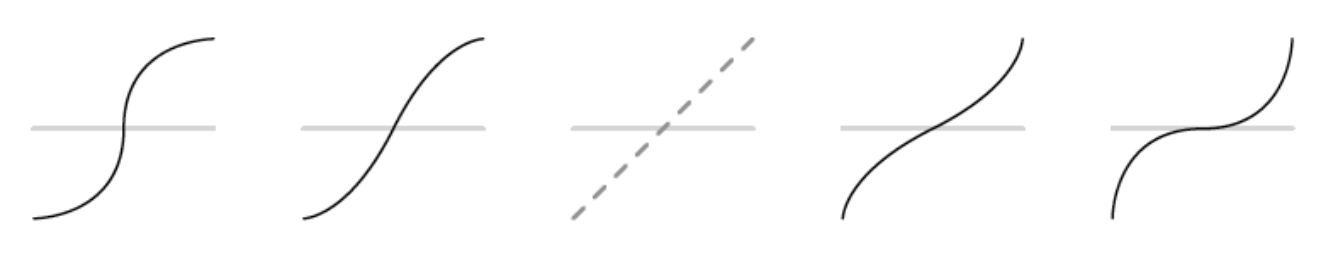

sehr komprimiert komprimiert nichts/linear expandiert sehr expandiert

## **Rectify**

Halbwellen- oder Vollwellen-Gleichrichtung in positiver und negativer Ausführung sowie *Unipolarisierung*. Die Symbole zeigen, wie eine bipolare Rampenwelle (wie hier 'keine') nach der Gleichrichtung aussehen würde.

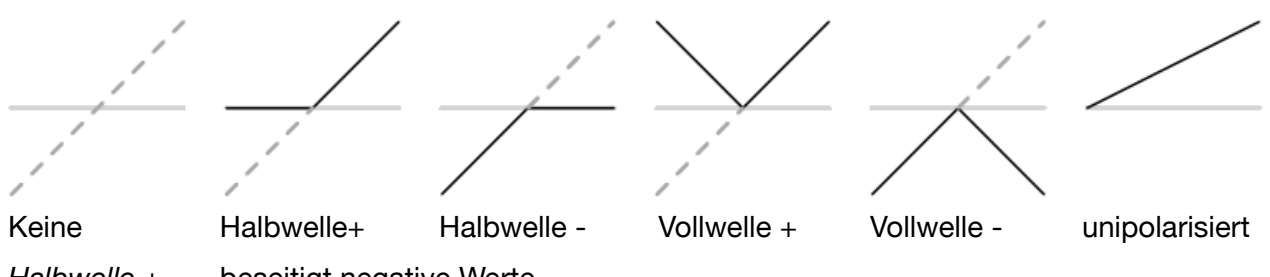

*Halbwelle +* beseitigt negative Werte

*Halbwelle -* entfernt positive Werte

*Vollwelle +* klappt negative Werte nach oben ins Positive

*Vollwelle -* klappt positive Werte nach unten ins Negative

*unipolarize* verschiebt das Signal in den rein positiven Bereich und halbiert den Bereich

## **Quantisieren**

Nach der Anwendung einer Kurve kann das Modulationssignal gezwungen werden, bestimmte diskrete Werte anzunehmen.

Die *ganzzahlige* Einstellung macht die Modulation typischerweise "stufig". Die Option *12er-Schritte* wandelt bipolare Quellen in max. 5 Werte um(unipolar = maximal 3). Alle anderen Optionen quantisieren das Ausgangssignal auf Skalen, so dass sie hauptsächlich für die Tonhöhensteuerung nützlich sind.

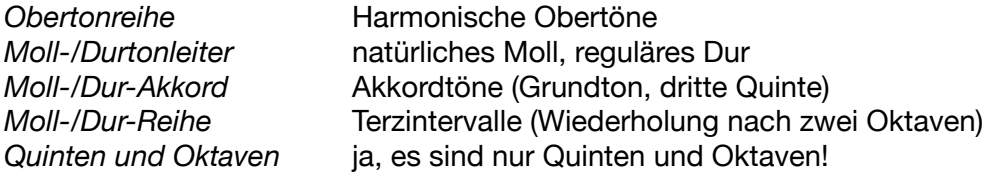

Hinweis: Die Quantisierung erfolgt nach der Modulationstiefe, d. h. eine geringere Tiefe bedeutet weniger Schritte.

## **Sample & Hold-Trigger (S+H)**

*Modulationsrad, Tonhöhenrad, Regler A, Regler B, LFO, Gate* oder *Aftertouch.* 

Immer wenn das gewählte Signal den Nullpunkt in positiver Richtung durchläuft, wird die Modulationsquelle gesampelt und gehalten, d.h. gestuft.

## **Schwellwertbegrenzer (SL)**

Weicht Übergänge in der Modulationsquelle auf. Die Optionen sind: *none, fast, smooth* oder *slow*.

## <span id="page-29-0"></span>**4 TWEAKS**

Die TWEAKS-Seite ist nicht nur eine reine Augenweide, sondern dient auch dazu, das grundlegende Verhalten einzelner Module zu ändern. In der aktuellen Version gibt es 10 **Jumper** (Schaltkreisanschlüsse) und 6 **Moduloptionswahlschalter** (ohne die 4 MATRIX-Quell- und Zielwahlschalter, die nicht wirklich als "Tweak"-Elemente zählen):

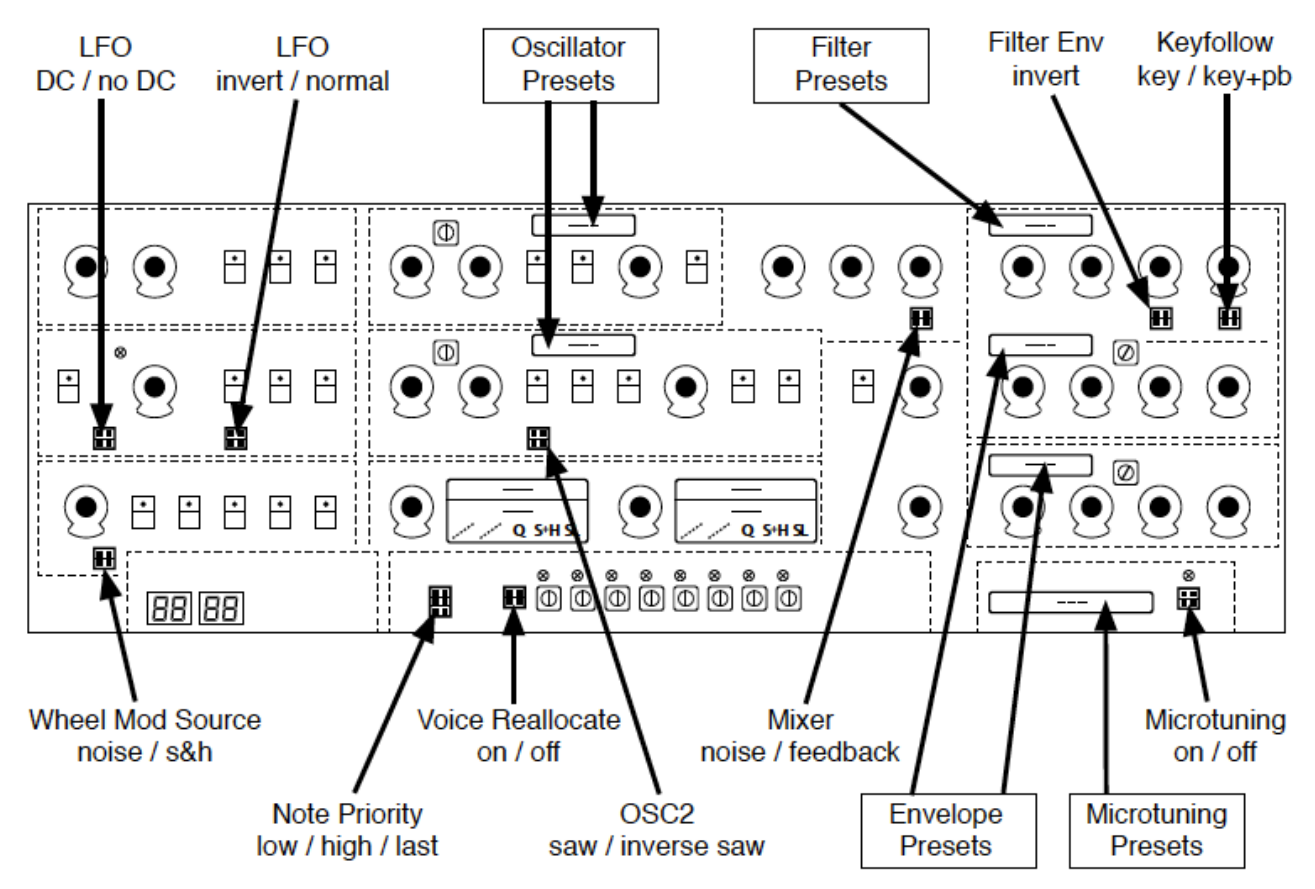

Obwohl die Knöpfe und Schalter tatsächlich funktionieren, wurde die Beschriftung absichtlich einfach (oder sogar kryptisch) gehalten, um dem Thema "Platine" gerecht zu werden...

*Die TWEAKS-Seite ist als Augenschmaus gedacht!* 

## <span id="page-29-1"></span>**4-1 JUMPERS**

LFO **DC|NO DC**: Wenn der Jumper in der DC-Position steht, sind sowohl die Rechteck als auch die Sägezahnwelle nur positiv (unipolar). Die Option NO DC macht beide bipolar. Beachten Sie, dass die LFO-Dreieckswelle immer bipolar ist, unabhängig von der Position des Jumpers.

LFO **INV|N**: Invertiert den Sägezahn. In der normalen (N) Position ist es ein steigender Sägezahn, in der INV-Position ein fallender Sägezahn.

WHEEL MOD **S&H|Noise**: Wenn Sie diesen Jumper auf die Position S&H setzen, wird das rosa Rauschsignal durch Zufallsschritte ersetzt (Rauschen, das mit der LFO-Rate gesampelt wird).

OSC B **INV|N**: Invertiert den Sägezahn. In der normalen (N) Position ist es ein steigender Sägezahn, in der INV-Position ein fallender Sägezahn.

UNISON / **NOTE PRIO** (Notenpriorität) auf der unteren Platine: Dieser Jumper legt fest, wie Repro-5 reagiert, wenn Sie bei eingeschaltetem Unisono mehr als eine Note gleichzeitig spielen. LOW spielt die tiefste Note (wie die Original-Hardware sowie andere USA-Designs), HIGH spielt die höchste Note (EMS und die meisten japanischen Synths), LAST spielt die letzte Note (modern, typisch für digital gesteuerte Synths).

POLY VOICE / **REALLOCATE**: Legt fest, ob dieselbe Note dieselbe Stimme triggert (reallocate ON) oder ob die Stimmen im Kreis verteilt werden (reallocate OFF). Drehen Sie den VOICE DETUNE-Regler ein wenig auf, wiederholen Sie die gleiche Note und beobachten Sie die Stimmaktivitätsanzeigen!

MIXER **FB|NOISE**: Durch Umstecken dieses Jumpers auf "FB" wird das übliche NOISE durch Audio FEEDBACK ersetzt. Der Regler steuert dann den Anteil des Signals, das hinter dem Verstärker in den MIXER zurückgeführt wird — nützlich z.B. zur Anhebung der Bassfrequenzen.

FILTER -|+: Die Einstellung auf "-" invertiert das Filterhüllkurvensignal (ENV AMOUNT).

FILTER **KEY|KEY+PB:** In der KEY-Position hat der Pitchbender keinen Einfluss auf die Cutoff-Frequenz, in der KEY+PB-Position hingegen schon.

**MICROTUNING ON|OFF** für die Auswahl: Siehe *Microtuning* weiter unten.

## <span id="page-30-0"></span>**4-2 SELEKTOREN**

Alle roten Felder sind Selektoren — entweder klicken Sie darauf und wählen eine der Optionen aus oder Sie fahren mit der Maus darüber und drehen das Mausrad (kein Klick erforderlich).

## **PITCH RANGE**

Mit den beiden Wahlschaltern auf der Zusatzplatine unten links lässt sich der Tonhöhenbereich des Pitchbenders einstellen. Die Optionen sind 0 bis 24, d.h. zwei Oktaven in Halbtonschritten, dann entweder drei oder vier Oktaven (36 / 48 Halbtöne).

#### **Oszillator-Tweaks**

Die beiden Wahlschalter über den SHAPE-Tasten des Oszillators. Die Standardeinstellung für Repro-5 ist P5, während P1 von Repro-1 übernommen wurde. Die *ideale* Option hat einen knackigeren, präziseren Klang. Der offensichtlichste Unterschied zwischen P5 und P1 ist, dass die Pulswelle von P5 invertiert ist (deshalb ist P1 viel leiser, wenn Saw und Pulse beide eingeschaltet sind). Ein weniger offensichtlicher Unterschied ist, dass OSC A im P5-Modus nur sehr wenig von der Grundfrequenz beibehält, wenn SYNC eingeschaltet ist.

P5 Old ist eine stark verstimmte Version des normalen P5.

Nur in OSC B verfügbar: *Bottom* betont die TRIANGLE-Form.

#### **Filter Tweaks**

*Crispy, Rounded, Driven* oder *Poly:* Die ersten beiden bilden die Filter in den beiden Synthesizern, die wir speziell für die Repro-1-Analyse gekauft haben, genau nach. Am offensichtlichsten ist, dass der Cutoff bei *Rounded* ein paar Halbtöne tiefer liegt als bei *Crispy* und auch im Resonanzverhalten gibt es deutliche Unterschiede. *Driven* ist das Ergebnis eines Abgleichs der internen Filterparameter auf der Suche nach einem neuen 3320-Geschmack — wir mögen ihn! *Poly* schließlich ist eine Annäherung an die Filter von Repro-5s Großvater. Der Cutoff ist deutlich niedriger — er erreicht den Maximalwert nur, wenn er z.B. durch die Filterhüllkurve nach oben moduliert wird.

#### **Hüllkurven-Tweaks**

*Ideal*: Nichtlinearer aber durchgehend sauberer ADSR.

*Analog*: Enthält mehr Unvollkommenheiten, die für echte analoge Schaltungen typisch sind.

*High Sustain:* Emuliert einen interessanten Fehler ("Macke") in einigen Versionen des Hardware-Synthesizers, den wir zur Erstellung von Repro-1 verwendet haben: Das Ende der Attack-Stufe erreicht nicht ganz die Sustain-Pegel oberhalb von etwa 85 — es springt einfach die letzten 15% hoch.

*One Shot:* Das Gate wird ignoriert, die Decay-Phase läuft weiter, bis sie den Sustain-Pegel erreicht, auf den sofort das Release folgt. Dieser Hüllkurventyp eignet sich besonders für Percussion-Sounds, Fly-by-Effekte usw..

*Piano 1/2:* Diese beiden Modi wurden in Anlehnung an einen Artikel in der Zeitschrift *Electronics and Music Maker* (liebevoll *E&MM* genannt) über den CEM 3310 Hüllkurvenchip entwickelt. In beiden *Piano*-Modi sind die Attack- und Decay-Stufen die gleichen wie im *One Shot*-Modus. [INTRO](#page-3-0) [PRESETS](#page-7-0) [SYNTH](#page-19-0) [TWEAKS](#page-29-0) [EFFEKTE](#page-32-0) [KONFIG](#page-38-0) [NKS](#page-42-0) **SHOW THAT A SET AND THE SET ASSESSMENT** S1

Wenn die Taste jedoch während der Release-Phase losgelassen wird, gibt es ein zusätzliches (echtes) Release, das im *Piano 1*-Modus länger ist als im *Piano 2*-Modus.

## **Mikrotuning**

Rechts unten in der TWEAKS-Ansicht befindet sich eine beigefarbene Platine mit einem Selektor und einem Jumper-Schalter. Klicken Sie auf den Selektor, um ein Overlay-Fenster zu öffnen...

Repro-5 unterstützt standardmäßige .TUN-Microtuning-Tabellen und Sie finden einige dieser Dateien in der Liste. Viele weitere Tabellen sind online verfügbar, die meisten von ihnen kostenlos. Die .tun-Dateien gehören in das folgende Verzeichnis auf Ihrer Festplatte:

**Win** C:\Benutzer\\*SIE\*\Dokumente\u-he\Repro-1.data\Tunefiles\

**Mac** Macintosh HD/Library/Application Support/u-he/Tunefiles/

Genau wie im Hauptbrowser können Sie mit der rechten Maustaste auf eine beliebige .tun-Datei klicken und *Show in Finder / Explorer* wählen. Um den Microtuning-Browser wieder zu schließen, klicken Sie auf den [CLOSE]-Button oben rechts.

#### **[Neu in Version 1.1.2 - MTS-ESP](https://oddsound.com/)**

Repro-5 unterstützt jetzt **[Oddsound MTS-ESP](https://oddsound.com/)**, ein System zum Microtuning mehrerer Plug-ins in einer DAW-Umgebung. Die Freeware 'Mini'-Version ist alles, was Sie für den Einstieg brauchen. **[MTS-ESP](https://oddsound.com/)** kann durch Aktivierung des Microtunings von Repro-5 außer Kraft gesetzt werden, zum Beispiel mit der .tun-Datei *Default Scale*.

## <span id="page-31-0"></span>**4-3 VOICE PANNING**

Abgesehen von den einzelnen Trimmern für die Oszillator-Feineinstellung und die Hüllkurvengeschwindigkeit gibt es eine Reihe von acht identischen Trimmern auf einer separaten Platine am unteren Rand der TWEAKS-Ansicht…

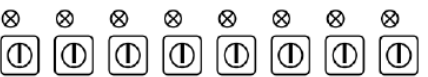

Damit wird eine Stereo-Panoramaposition für jede einzelne Stimme festgelegt. Drehen Sie auf Minimum für ein hartes linkes Panning, drehen Sie auf Maximum für ein hartes rechtes Panning, doppelklicken Sie, um in die Mitte zurückzukehren. Siehe auch Neuzuweisung ein paar Seiten weiter hinten.

## <span id="page-32-0"></span>**5 EFFEKTE**

Mit den Tasten ganz links auf dem unteren Bedienfeld schalten Sie zwischen der Tastatur und den Effekten um.

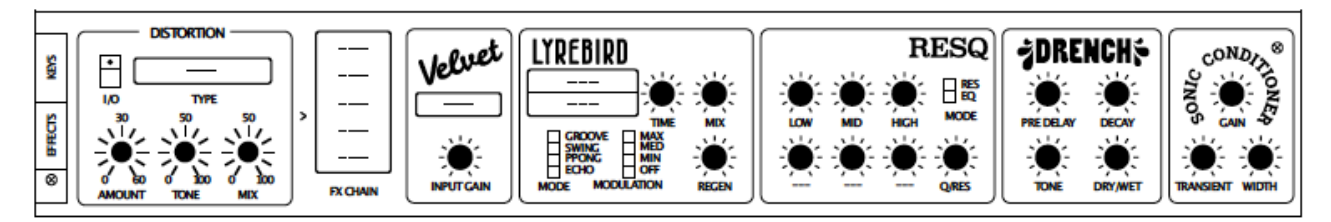

Die Schaltfläche **BYP** (Effekt-Bypass) darüber dient zum Vergleich des behandelten und des unbehandelten Sounds. Bitte denken Sie daran, dass der BYP-Status (Effekt-Bypass) global ist der Bypass schaltet sich nicht automatisch aus, wenn Sie ein anderes Preset auswählen, sondern bleibt eingeschaltet, bis Sie erneut auf die Schaltfläche klicken. Wenn die meisten Ihrer Presets heute seltsam trocken klingen, wissen Sie, wo Sie zuerst suchen müssen!

## <span id="page-32-1"></span>**5-1 DISTORTION**

Die Verzerrereinheit des Repro-5 ist polyphon. Jede Stimme hat ihren eigenen Prozessor, so dass es keine Interaktion zwischen den Noten in einem Akkord gibt. Obwohl die Idee, eine pervoice Distortion-Einheit in den Repro-5 einzubauen, nicht von ihm stammt, hat Edgar Froese (von Tangerine Dream) einmal eine Elektro-Harmonix "Big Muff" Fuzzbox an jeden der fünf Ausgänge

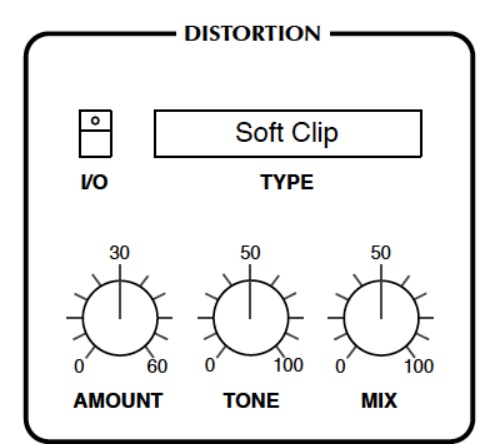

seines modifizierten SC Prophet-5 angeschlossen.

**I/O** (In/Out) Taste: Schaltet die Verzerrung in oder aus dem Signalweg.

## **TYPE**-Wahlschalter:

*Soft Clip* komprimiert die Spitzen des Signals sanft.

*Hard Clip* schneidet einfach den oberen und unteren Teil der Wellenform ab.

*Foldback* ist ähnlich wie Soft Clip, mit dem Unterschied, dass eine Erhöhung der Verstärkung nicht mehr Signalspitzen gegen die Grenzen drückt, sondern sie reflektiert (zurückfaltet).

*Corrode* ist ein Sample-Rate-Reducer und Bit-Crusher in einem. In diesem Modus werden die Regler Amount und Tone (siehe unten) durch Rate und Crush ersetzt.

**AMOUNT**-Regler: Eingangsverstärkung in Dezibel, steuert den wahrgenommenen Grad der Verzerrung.

**RATE**-Drehregler (ersetzt AMOUNT, wenn der Typ 'Corrode' ist): Die Verringerung der Abtastrate eines Signals verschlechtert dessen Qualität — mittlere Werte führen zu hohen Tonhöhen, hohe Werte erzeugen raue, metallische Töne, die lauter sind als das trockene Signal. Die Ratenreduzierung ist besonders interessant, wenn sie auf weichere Klänge mit niedrigem Cutoff angewendet wird.

**TONE**-Regler: Ein Frequenzregler für mehr Bass oder mehr Höhenverzerrung.

**CRUSH**-Regler (ersetzt TONE, wenn der Typ 'Corrode' ist): Der Bit-Crush-Wert — das Signal wird zunehmend steiler. Probieren Sie es zuerst mit einer reinen Dreieckswelle!

**MIX**-Regler: Regler für die Dry/Wet-Balance. Wenn Sie MIX vom üblichen Maximalwert herunterdrehen, bleibt mehr vom ursprünglichen Charakter erhalten, ohne die Verzerrungseigenschaften zu beeinträchtigen.

## <span id="page-33-0"></span>**5-2 FX CHAIN**

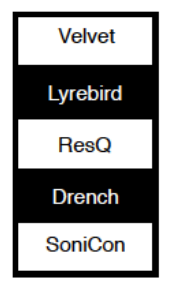

Der Block rechts neben dem Distortion-Panel dient zum Aktivieren und Umordnen der anderen fünf Effekte. Klicken Sie auf einzelne Zellen, um sie zu aktivieren/deaktivieren und ziehen Sie sie per Drag & Drop, um die Reihenfolge zu ändern (das Signal fließt von oben nach unten in der Effektkette).

## <span id="page-33-1"></span>**5-3 VELVET Bandsättigung**

Basierend auf dem SATIN-Effekt-Plug-in von u-he, fügt dieses kleine Gerät die Art von Färbung und Verzerrung hinzu, die für Magnetbandgeräte typisch ist. Es kann am Ende der Effektkette für subtilen Glanz oder (zum Beispiel) vor RESQ für offensichtlichere Verzerrungseffekte verwendet werden.

Hinweis: Die Velvet-Verzerrung unterscheidet sich grundlegend von der polyphonen Verzerrung, da zusammen gespielte Noten wie in einem Gitarrenverstärker interagieren. Natürlich können Sie ein bisschen von beidem verwenden!

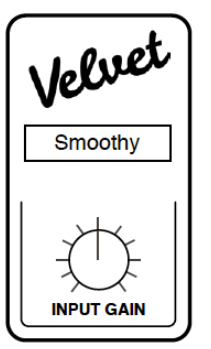

**PRESET**-Wahlschalter: Wählt eine der werkseitigen Voreinstellungen aus.

**INPUT GAIN**-Drehregler: Signalabschwächung/-verstärkung, d. h. der Grad der Bandsättigung/ verzerrung.

## <span id="page-34-0"></span>**5-4 LYREBIRD DELAY**

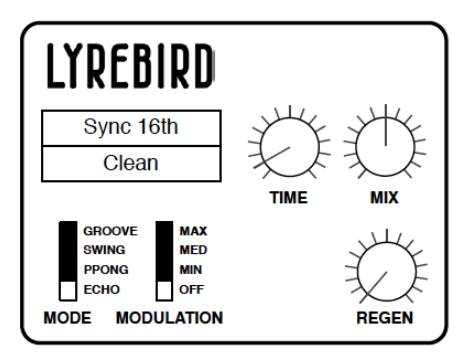

Lyrebird modelliert ein analoges (*Eimerketten*-) Delay, das unsynchronisierte Effekte zwischen Flanging (d.h. modulierte, sehr kurze Delays) und 2 Sekunden oder Host-temporelative Delays zwischen 1/16 und 8/1 ermöglicht. In beiden Modi lässt sich die Delay-Zeit stufenlos feineinstellen.

**Sync** (oberer Wahlschalter): *Chorus/Short, Unsync/Long, Sync 1/16* oder *Sync 1/4*. Die ersten beiden Optionen sind absolute Zeiten, nicht relativ zum Host-Tempo. Wie der Name schon sagt, klingt die Option *Chorus/Short* besonders reichhaltig und modulationsreich (siehe unten). *Unsync/ Long* ist normalerweise die beste Wahl für größere Räume und nicht-rhythmische Effekte.

**Flavour** (unterer Wahlschalter): Drei verschiedene Klangcharakteristiken für den ausklingenden Effekt (*Clean, Bright* oder *Dark*). Probieren Sie sie alle aus und vergleichen die Ergebnisse.

**MODE**-Schalter: Beeinflusst das Verhältnis zwischen den Verzögerungen im linken und rechten Kanal: *Echo* hat gleiche Verzögerungszeiten in beiden Kanälen (der Effekt ist also monophon, wenn er nicht moduliert wird). *Pingpong* wechselt gleichmäßig zwischen dem linken und rechten Kanal, *Swing* erzeugt Triolen und *Groove* punktierte Zeiten.

Schalter **MODULATION**: Zeitmodulation LFO-Rate. Durch Umschalten auf OFF wird der LFO deaktiviert.

**TIME**-Regler: Skaliert den Delay-Sync-Wert. Für die synchronisierten Delays ist dies buchstäblich ein Multiplikator von 1 bis 8, während der Bereich für unsynchronisierte Delays viel größer ist. Tipp: Versuchen Sie, REGEN aufzudrehen und TIME zu modulieren - die Tonhöhe gleitet sehr sanft, genau wie bei einem echten Analog- oder Bandecho.

**MIX**-Regler: Das Lautstärkeverhältnis zwischen unbearbeitetem und bearbeitetem Signal.

**REGEN**-Regler: Die Rückkopplung bestimmt, wie viel des bearbeiteten Signals in den Eingang von Lyrebird zurückgeführt wird. Bei maximaler Einstellung hält die Rückkopplung länger an, als Sie sie jemals brauchen werden!

## <span id="page-35-0"></span>**5-5 RESQ Resonator/Equalizer**

Je nach Status des MODE-Schalters ist RESQ entweder ein semiparametrischer EQ mit zwei Kuhschwanzfiltern, die ein Mitteltonband umgeben oder ein Dreifach-Bandpass-Resonator:

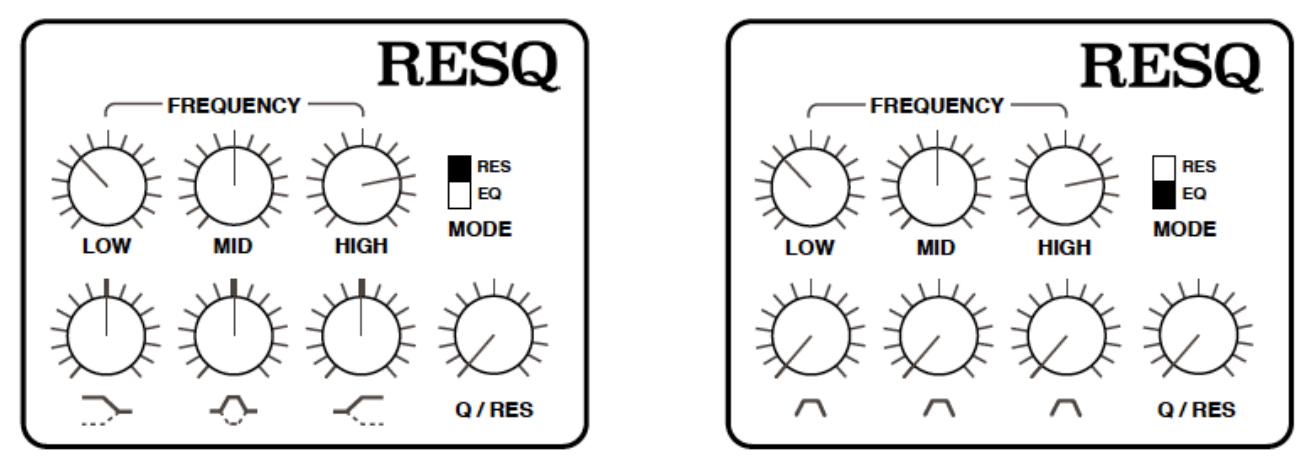

Mit den **FREQUENCY**-Reglern wird der Cutoff-Wert für jedes Band eingestellt. Die Bänder können sich stark überlappen oder die Positionen tauschen, daher sollten diese Bezeichnungen nicht zu wörtlich genommen werden. Die Bereiche der Drehknöpfe sind ungefähr wie folgt:

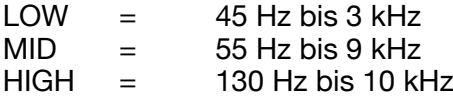

**GAIN**-Regler (**EQ**-**Modus**): Mitten-Null-Regler zum Absenken oder Anheben des Pegels jedes Bandes um bis zu 18 dB. Im EQ-Modus sind LOW und HIGH Kuhschwanzfilter (wie in den Beschriftungen angegeben).

**VOLUME**-Regler (**RES**-**Modus**): Die Amplituden von drei resonanten Bandpassfiltern. Die Regler stehen im RES-Modus nicht in der Mitte, sondern sind nur positiv.

**Q** (Quality) / **RES** (Resonance) Regler: Der *Q-Faktor* eines Filterbandes charakterisiert seine Breite im Verhältnis zu seiner Grenzfrequenz. Im EQ-Modus gilt Q nur für das MID-Band.

## <span id="page-36-0"></span>**5-6 DRENCH-Reverb**

Ein typischer üppiger Plattenhall, aber mit Vorverzögerung.

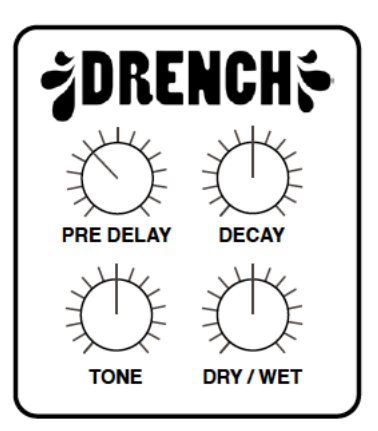

**DRY/WET**-Regler: Der Anteil des Hallsignals in Prozent des Gesamtausgangs.

**PRE DELAY**-Regler: Eine einmalige Verzögerung, bevor der Nachhall erscheint. Dies ist besonders nützlich, um die Präsenz des trockenen Signals beizubehalten, während größere Räume simuliert werden. Umgekehrt lassen Sie diesen Regler auf Null stehen, wenn Sie möchten, dass Ihr Preset weiter entfernt klingt.

**DECAY**-Regler: Die Länge der Hallfahne. Bei maximaler Einstellung kann es mehrere Minuten dauern, bis die Ausklingphase absolute Stille erreicht!

**TONE**-Regler: Ein Kippfilter, von sehr dunkel bei -100 bis sehr hell bei +100. Simuliert die Weichheit/Härte von Oberflächen. Hinweis: Bei diesen Extremen verschwindet das Wet-Signal fast (aber nicht ganz).

## <span id="page-37-0"></span>**5-7 SONIC CONDITIONER**

Ist das Signal zu laut oder zu leise? Ist das Stereo zu extrem? Ist Ihre Bass-Sequenz zu knackig oder fehlt es ihr an Punch? Dann sollten Sie den SONIC CONDITIONER ausprobieren…

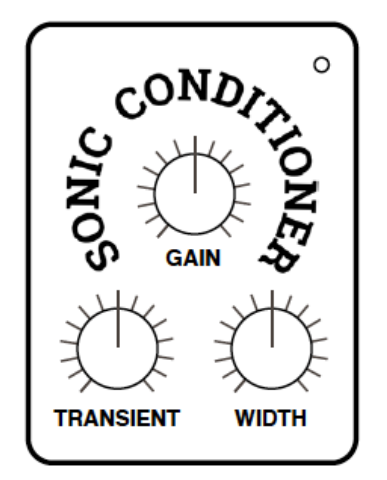

Rechts oben befindet sich eine Lastanzeige, die heller wird, wenn das Signal gesättigt ist.

**GAIN**-Regler: Bipolarer Regler für den Ausgangspegel. Einstellungen über Null (Mitte) führen zur Sättigung des Signals — ein nützlicher Effekt für sich. Sie können einen hohen GAIN-Wert kompensieren, indem Sie den OUTPUT-Pegel des Repro-1 herunterdrehen.

**TRANSIENT**-Regler: Bipolare Kontrolle über die perkussiven Elemente im Signal. Versuchen Sie, negative Werte einzustellen, um Klicks zu reduzieren oder positive Werte, um Punch hinzuzufügen.

**WIDTH**-Regler: Ein Stereo-Spreizungsregler. Besonders nützlich, um Delay- oder Bias-modulierte Wavefolder-Effekte stärker in der Mitte des Stereofeldes zu fokussieren.

## **Vorsicht**

Die Anwendung von *Transient* (entweder positiv oder negativ) auf große mehrstimmige Klänge kann zu unangenehmen Verzerrungen führen, da der Prozess durch komplexe tiefe Frequenzen ausgelöst wird.

## <span id="page-38-0"></span>**6 KONFIGURATION**

Ein Klick auf die rote Schaltfläche oben rechts öffnet die globalen Konfigurationsseiten, auf denen Sie das Aussehen und die Leistung anpassen oder Repro-5-Parameter mit MIDI-Steuerungen verbinden können:

> **MIDI TABLE MIDI LEARN PREFERENCES** X

Sie können festlegen, welche Seite (z. B. PREFERENCES) geöffnet werden soll, wenn Sie auf die Konfigurationsschaltfläche klicken: Klicken Sie mit der rechten Maustaste auf eine beliebige Stelle in dieser Zeile und wählen Sie *set current as default*.

## <span id="page-38-1"></span>**6-1 ÜBER MIDI CC**

**CC**, das jetzt offiziell für **Control Change** steht (früher hieß es "Continuous Controller"), ist ein vielseitiges Nachrichtenformat für die Performance und die Bearbeitung von Presets. Beachten Sie, dass CC nicht die einzige Art von MIDI-Performance-Daten ist; es gibt auch Meldungen für Note On/Off (einschließlich Velocity), Pitch Bend und zwei Arten von Aftertouch.

Glücklicherweise hat die MIDI Manufacturers Association (MMA, auch bekannt als **[MIDI](https://www.midi.org/)  [Association](https://www.midi.org/)**) die meisten CC-Nummern undefiniert gelassen, aber zwei von ihnen haben spezifische Bedeutungen, die auch von Repro-5 erkannt werden:

CC#01 = Modulationsrad CC#64 = Sustainpedal

Repro-5 Version 1.0 bot auch Modulationsquellen namens *Breath* (CC#02) und *Expression* (CC#11). Diese wurden durch die benutzerdefinierbaren *Control A* und *Control B* ersetzt. Siehe die **Voreinstellungen**.

Sie brauchen keinen Hardware-Breath-Controller oder ein Expression-Pedal, um CC-Befehle zu verwenden! Die meisten der von MMA vorgegebenen Namen sind nur Konventionen: Sie können alles verwenden, was CC-Befehle senden kann, z. B. einen Knopf oder Schieberegler auf Ihrem MIDI-Keyboard oder eine Controller-Spur in Ihrem MIDI-Sequenzer.

Spätere Überarbeitungen der MIDI-Spezifikation enthielten sogar eine Reihe von übermäßig spezialisierten CC-Definitionen wie *Celeste Detune Depth* — vermutlich auf Geheiß von ein oder zwei Heimorgelherstellern. Wir können all diese Namen getrost ignorieren.

## <span id="page-38-2"></span>**6-2 MIDI LEARN**

Auf der MIDI LEARN-Seite können Sie MIDI CC (siehe oben) mit fast allen Repro-5-Parametern verbinden. Die MIDI-Daten können z.B. durch das Einstellen von Reglern oder Fadern an einem Hardware-Controller oder durch eine Spur in Ihrem Sequenzer erzeugt werden.

Lernbare Elemente erscheinen als wählbare Umrisse. Bereits angeschlossene Regler erscheinen ausgefüllt, während der Umriss des Reglers, der darauf wartet, über MIDI gelernt zu werden, weiß unterlegt ist.

Probieren Sie es aus: Klicken Sie auf den Cutoff-Regler (er wird dann hervorgehoben) und senden Sie Repro-5 einige MIDI CC-Daten, indem Sie einen Regler oder Fader auf Ihrem MIDI-Instrument einstellen. Um die Zuweisung zu entfernen, doppelklicken Sie auf denselben Regler oder gehen Sie zur MIDI-Tabelle (siehe unten).

Hinweis: Sie können auf alle Parameter zugreifen, ohne MIDI LEARN zu verlassen. Wechseln Sie einfach zwischen den Seiten SYNTH, TWEAKS und SEQUENCER oder zwischen KEYS und EFFECTS.

## <span id="page-39-0"></span>**6-3 MIDI TABELLE**

Um eine editierbare Liste aller aktuellen MIDI CC-Zuweisungen zu öffnen, klicken Sie auf die Zahnradtaste und wählen Sie MIDI TABLE.

**Parameter:** Das Feld wählt einen der Parameter von Repro-5 aus, die in Untermenüs sortiert sind. Klicken Sie auf die Schaltfläche [ADD] am unteren Rand und experimentieren Sie! Löschen Sie anschließend die Zeile, indem Sie auf das [X] rechts daneben klicken.

**Channel / Controller:** Die nächsten beiden Felder sind für den MIDI-Kanal und die CC-Nummer vorgesehen. Repro-5 ist kanalabhängig, Sie können bis zu 16 Kanäle mit bis zu …, ok, mehr als genug für den Repro-5

**Mode:** Gibt den Bereich und/oder die Auflösung der Werte an.

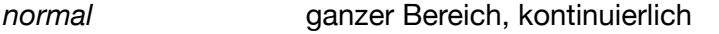

*integer* großer Bereich, nur ganze Zahlen

*fine* 0.01 Schritte zwischen den beiden Werten, die dem aktuellen Wert am nächsten liegen

**Type:** Gibt die Art der Hardware an. Der bei weitem häufigste ist Continuous 7-bit.

- *Encoder 127* 'relative mode' Endlosdrehregler, die bei Drehung in positiver Richtung wiederholt den CC-Wert 1 senden, bei Drehung in negativer Richtung 127 (interpretiert als -1)
- *Encoder 64* 'relative mode' Endlosdrehregler, die bei Drehung in positiver Richtung wiederholt den CC-Wert 65, bei Drehung in negativer Richtung den CC-Wert 63 senden
- *Continuous 7-Bit* 7-Bit MIDI CC (Standardauflösung, am häufigsten)
- *Continuous 14-Bit* 14-Bit MIDI CC (hohe Auflösung, recht selten)

**Löschen:** Um einzelne Zuweisungen zu entfernen, klicken Sie auf das kleine [x] rechts neben der Zeile. Um alle Zuweisungen auf einmal zu entfernen, verwenden Sie die Schaltfläche *Delete All* am unteren Rand.

**Experimentelle Funktion:** Klicken Sie auf **Add**. Ganz unten im Parameter-Menü sehen Sie zwei Optionen: *Last Clicked Control* und *Last Clicked Control Fine...*

Wählen Sie *Last Clicked Control*, geben Sie einen geeigneten Controller (MIDI CC) ein und verlassen Sie die Konfigurationsseiten. Der zuletzt angeklickte Drehregler/Schalter reagiert nun auf diese CC. Die Option *Fein* ist ähnlich, allerdings mit einem deutlich reduzierten Bereich.

## <span id="page-40-0"></span>**6-4 VOREINSTELLUNGEN**

Um die folgenden Optionen zu sehen, klicken Sie auf das Zahnrad-Symbol oben rechts im Repro-5-Fenster und wählen Sie die Registerkarte PREFERENCES.

## **CONTROLS**

**Mouse Wheel Raster:** Wenn Ihr Mausrad gerastert ist (es klickt, wenn Sie das Rad drehen), stellen Sie diese Option auf "on", damit jeder kleine Klick den Wert in "vernünftigen" Schritten erhöht.

**Scroll Horizontal:** Alle voreingestellten Verzeichnisse, die mehr Dateien enthalten, als im Fenster angezeigt werden können, können per Mausrad etc. seitenweise geblättert werden. Es gab unterschiedliche Meinungen darüber, in welche Richtung das Mausrad zum unteren Ende der Liste bewegt werden sollte, daher haben wir dies optional gemacht!

**Switch Behaviour:** Normalerweise können Sie den Status von linearen Schaltern ändern, indem Sie auf die Zielposition klicken. Mit der Option *drag* können Sie Schalter nach oben/unten ziehen, während Sie mit der Option *toggle* auf beliebige Stellen von 2-Wege-Schaltern klicken können. Die Option *iterate* entspricht der Option *toggle*, mit dem Unterschied, dass sie auch auf 3- und 4- Wege-Schalter angewendet werden kann, mit dem Nachteil, dass das Klicken auf die Zielposition nicht mehr funktioniert. Hinweis: Schalter reagieren immer auf das Drehen des Mausrads, genau wie die Knöpfe — keine Klicks erforderlich!

## **Appearance**

**Default Size:** Die GUI-Größe für jede neue Instanz von Repro-5

**Default Skin:** Diese Option wird nur angezeigt, wenn Repro-5 beim Laden mindestens einen alternativen Skin findet. Ändern Sie diese Option, um den globalen Standard festzulegen.

**Gamma:** Passt die Gesamthelligkeit des Repro-5-Fensters an.

**Text-Antialiasing:** Schaltet die Glättung von Beschriftungen und Werten ein oder aus. Normalerweise anlassen!

#### **PRESETS**

**Auto Versioning:** Wenn diese Option eingeschaltet ist, wird an den Presetnamen ein Index angehängt, der bei jedem Speichern automatisch erhöht wird. Wenn Sie zum Beispiel dreimal hintereinander "Space" speichern, erhalten Sie drei Dateien: Space", "Space 2" und "Space 3".

**Save Presets To:** Wenn Sie hier *user folder* wählen, landen alle gespeicherten Presets im *User* Verzeichnis statt im aktuell ausgewählten Verzeichnis.

**Scan on Startup:** Ob die Preset-Bibliothek beim ersten Start von Repro-5 gescannt und die Datenbank neu angelegt werden soll, z.B. wenn Sie ein Projekt neu öffnen.

## <span id="page-40-1"></span>**OTHERS**

**Base Latency:** Deaktivieren Sie dies nur, wenn Sie absolut sicher sind, dass Ihr Audiosystem sowohl Hardware als auch Software — Puffer verwendet, die ein Vielfaches von 16 Samples sind. Andernfalls sollten Sie es bei der Voreinstellung '16 Samples' belassen. Diese Einstellung wird nur wirksam, wenn der Host dies zulässt, z.B. bei der Wiedergabe, nach dem Wechsel der Samplerate oder nach dem Neuladen von Repro-5. Siehe dazu den Informationskasten auf der nächsten Seite "Über die Repro-5 Puffer".

**Control A/B Default:** Die Liste der Modulationsquellen in den früheren Versionen von Repro-5 enthielt die festen MIDI-Steuerquellen Breath (CC#02) und Xpress (Expression-Pedal, CC#11). Unter Beibehaltung der Abwärtskompatibilität haben wir sie durch die benutzerdefinierbaren Performance-Quellen Control A und Control B ersetzt, wobei Breath und Expression als Standardwerte eingestellt sind.

**HQ-default:** Legen Sie fest, ob HQ für jede neue Instanz des Plug-ins aktiviert werden soll. *High Quality* ist nur selten notwendig — Sie können eine erhebliche Menge an CPU einsparen, wenn Sie dies ausgeschaltet lassen.

**MIDI Control Slew:** Stellt den Grad der "Glättung" für Pitch Bend, Modulationsrad, Control A, Control B und Aftertouch ein. In der Einstellung *Of* reagiert Repro-5 schneller auf das [INTRO](#page-3-0) [PRESETS](#page-7-0) [SYNTH](#page-19-0) [TWEAKS](#page-29-0) [EFFEKTE](#page-32-0) [KONFIG](#page-38-0) [NKS](#page-42-0) 41

Modulationsrad (z.B.), könnte aber für Ihren Geschmack zu grobkörnig werden. Die Einstellung *Fast* ist ein guter Kompromiss zwischen Reaktion und Gleichmäßigkeit.

**Multicore Threads:** Legt die Anzahl der Threads (Befehlsströme) fest, die diese Instanz von Repro-5 verwendet, während die Schaltfläche [MCORE] aktiv ist (siehe Schaltfläche **[MCORE](#page-40-0)**). Das Betriebssystem ist dann dafür verantwortlich, wie die Threads auf die verfügbaren CPU-Kerne verteilt werden.

Die optimale Anzahl für eine minimale CPU-Belastung hängt von Ihrer Computerhardware, dem Betriebssystem, der Host-Anwendung und der Anzahl der parallel laufenden Instanzen ab. Wenn Sie mehrere Instanzen von Repro-5 verwenden, sollten Sie in der Regel keine höheren Werte als den Standardwert (4) einstellen.

#### **Mehr über die Puffer...**

Repro-5 verarbeitet Audio in Blöcken von n x 16 Samples. Diese so genannte "Blockverarbeitungs"-Methode reduziert die CPU-Belastung und den Speicherverbrauch aller unserer Plug-Ins erheblich.

Wenn die Anzahl der zu verarbeitenden Samples z. B. 41 beträgt, verarbeitet Repro-5 die ersten 32 und behält die restlichen 9 in einem kleinen Puffer (16 Samples sind groß genug). Diese 9 Samples werden dann zu Beginn des nächsten Aufrufs verarbeitet... und so weiter.

Der zusätzliche Puffer ist nur notwendig, wenn entweder der Host oder der Audiotreiber "ungewöhnliche" Puffergrößen verarbeitet. Bei den vielen Host-Anwendungen, die Puffer von z. B. 64, 128, 256 oder 512 Samples (Vielfache von 16) verarbeiten, sollten Sie versuchen, ihn auszuschalten, damit Repro-5 latenzfrei verarbeiten kann.

## <span id="page-42-0"></span>**7 NKS**

Repro-5 unterstützt Native Instruments (NI) **NKS-Erweiterungen** für VST2. Alle Windows Audio Plugin Hosts und bestimmte macOS Hosts können VST2 laden.

Das bedeutet, dass Repro-5 in die **Komplete Kontrol** Software oder **Maschine** Umgebungen integriert werden kann: Neben den u-he plattformübergreifenden h2p-Formaten können Sie auch die Werkspresets als getaggte .nksf-Dateien installieren. Nur in der VST2-Version erscheint nksf auch im Kontextmenü der [SAVE]-Taste.

Da wir sie synthesizerspezifisch halten wollten, unterscheiden sich die *Kategorie*optionen (siehe **[PRESET BROWSER](#page-7-0)**) von den Komplete Kontrol / Maschine *Type* Tags. Während der Konvertierung in NKS (siehe unten) konvertiert Repro-5 die *Kategorie*-Tags automatisch in den nächstgelegenen entsprechenden *Typ*.

In Komplete Kontrol / Maschine erscheinen alle nicht getaggten Presets unter Synth Misc.

*Presets, die im NKS-Format gespeichert sind, erscheinen nicht im Browser von Repro-5!* 

#### **Speichern als nksf**

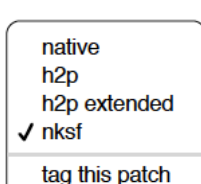

.

Wenn Sie mit der rechten Maustaste auf die Schaltfläche [SAVE] klicken, öffnet sich ein kleines Menü, in dem Sie zwischen verschiedenen Preset-Formaten wählen können.

Während die Formate *native*, *h2p* und *h2p extended* es Repro-5 ermöglichen, die Presets im aktuell gewählten Verzeichnis zu speichern, werden sie bei Auswahl von *nksf* an einem von NI festgelegten Ort abgelegt. Genauere Informationen

finden Sie in der NKS-Dokumentation von Native Instruments.

## **Konvertierung nach nksf**

Setzen Sie das Format auf *nksf*, indem Sie mit der rechten Maustaste auf den [SAVE]-Button klicken und die Option nksf wählen. Öffnen Sie den Browser von Repro-5, wählen Sie die Presets aus, die Sie konvertieren möchten, klicken Sie mit der rechten Maustaste auf eines davon und wählen Sie *convert to nksf*. Es erscheint eine Textmeldung, die Ihnen mitteilt, wie viele Presets konvertiert wurden und wie Sie die Komplete Kontrol-Datenbank aktualisieren können. Während der Konvertierung werden einige Seiten mit Performance-Kontrollen, die gemeinsamen Parametern zugeordnet sind, erstellt und mit jedem .nksf-Preset gespeichert.

Sollten Probleme auftreten, lesen Sie bitte die nächste Seite, **[Fehlersuche](#page-43-3)**.

## <span id="page-43-3"></span><span id="page-43-0"></span>**8 Fehlersuche**

## <span id="page-43-1"></span>**8-1 NKS**

## **Repro-5 erscheint nicht in Komplete Kontrol / Maschine**

Stellen Sie zunächst sicher, dass Sie die Komplete Kontrol Software V1.5+ oder Maschine V2.4 installiert haben — die Mindestanforderungen für unsere Implementierung von NKS.

Unter Windows muss Komplete Kontrol den Speicherort der VST2-Datei von Repro-5 registrieren: Öffnen Sie die Komplete Kontrol-Einstellungen, gehen Sie zu Locations und fügen Sie das Verzeichnis hinzu, das entweder Repro-5(x64).dll oder Repro-5.dll enthält (wie bei der Repro-Installation angegeben). Klicken Sie auf *Rescan* und prüfen Sie, ob Repro-5 erscheint.

Wenn das NKS-Preset-Verzeichnis leer ist, sollten Sie Repro mit dem richtigen VST-Pfad und der aktivierten NKS-Option neu installieren. Hier sind die Speicherorte der Preset-Verzeichnisse:

**Mac** *MacHD/Library/Application Support/u-he/Repro-1/NKS/Repro-1/* **Win** *C:\Users\\*SIE\*\Documents\u-he\Repro-1.data\NKS\Repro-1\*

Möglicherweise fehlt die XML-Datei im folgenden Pfad:

**Mac** *MacHD/Library/Application Support/Native Instruments/Service Center/u-he-Repro-1.xml* **Win** *C:\Programmdateien\Gemeinsame Dateien\Native Instruments\Service Center\u-he-Repro-1.xml*

Eine Neuinstallation mit aktivierter NKS-Option sollte dieses Problem ebenfalls beheben.

#### **Fehlermeldung "Could not load Plug (Plug-In not found)"**

Die VST-Datei von Repro-5 befindet sich nicht in dem in der Komplete Kontrol-Einstellung angegebenen Verzeichnis. Grund dafür: Entweder wurde Repro-5 nicht als VST installiert oder es wurde nicht mit dem richtigen Pfad installiert. Beachten Sie, dass der VST-Pfad unter OSX fest vorgegeben ist, während er unter Windows vom Benutzer festgelegt werden kann:

**Mac** Macintosh HD/Library/Audio/Plug-Ins/VST/u-he/

Win <Benutzer-VST-Verzeichnis>/ (Pfad für das bei der Installation verwendete VST-Plug-In)

Wenn sich das VST-Plug-In nicht in diesem Verzeichnis befindet, müssen Sie Repro-5 mit aktivierter VST-Option und dem richtigen VST-Pfad neu installieren.

## <span id="page-43-2"></span>**8-2 DC-DUMP**

Bei bestimmten Hosts kann eine Repro-5-Spur mit einem spürbaren Gleichstrom-Offset beginnen, der innerhalb von etwa einer halben Sekunde abklingt. Dieser Effekt ist typisch für analoge Schaltungen, wenn sie zum ersten Mal eingeschaltet werden und betrifft daher auch Modelle auf Komponentenebene. Bei Hardware-Synthesizern wird er selten bemerkt, da sie nicht jedes Mal ausgeschaltet werden, wenn ein Song gestoppt wird, aber bei VA-Modellen kann der DC-Thump zu einem Problem werden.

Lösung: Beginnen Sie Ihren Song mit ein oder zwei leeren Takten, so dass Repro-5 bereits vor der ersten Note des Songs "eingeschaltet" wird. Wenn das nicht hilft, ist es wahrscheinlich, dass die Host-Anwendung keine Plugins verarbeitet, bevor die erste Note gespielt wird. In solchen Fällen sollten Sie versuchen, eine "Dummy"-Note zu platzieren, bevor der Song beginnt.